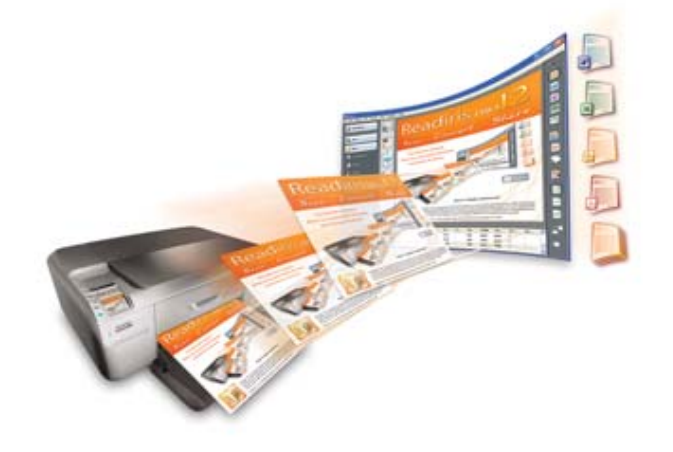

# Readiris<sup>TM</sup> Pro 12 **Anleitung für Benutzer**

### **Inhaltsverzeichnis**

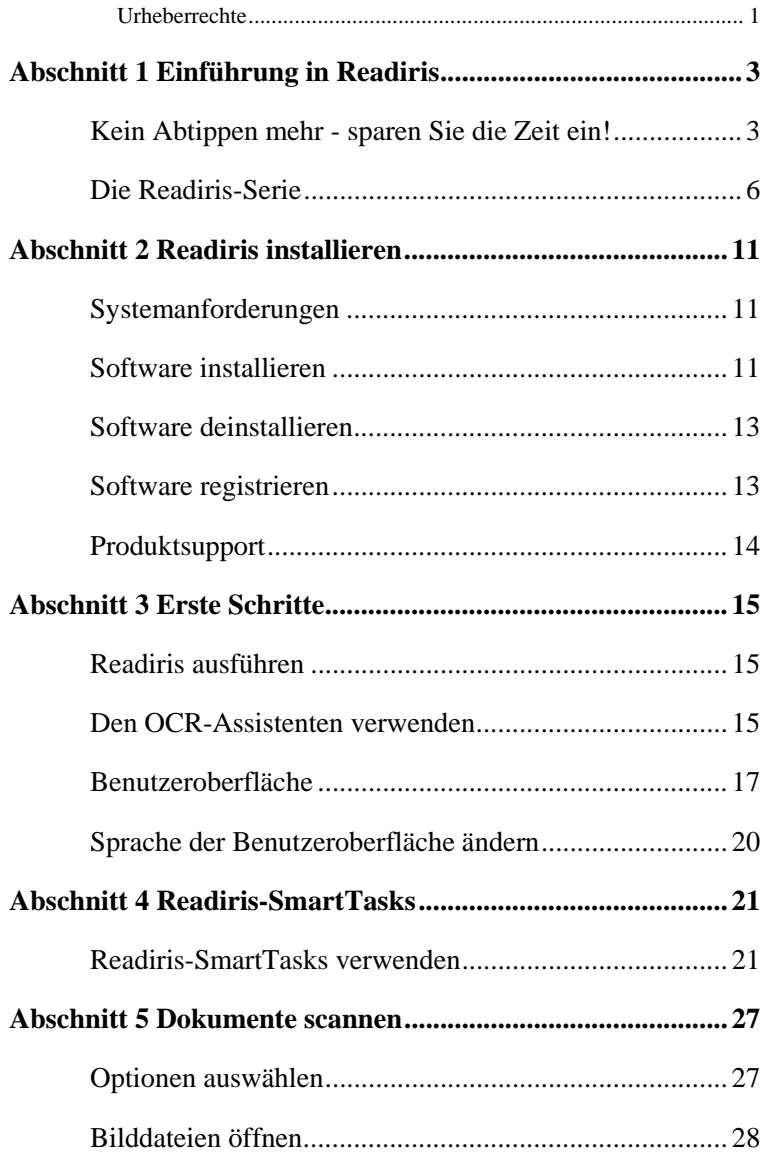

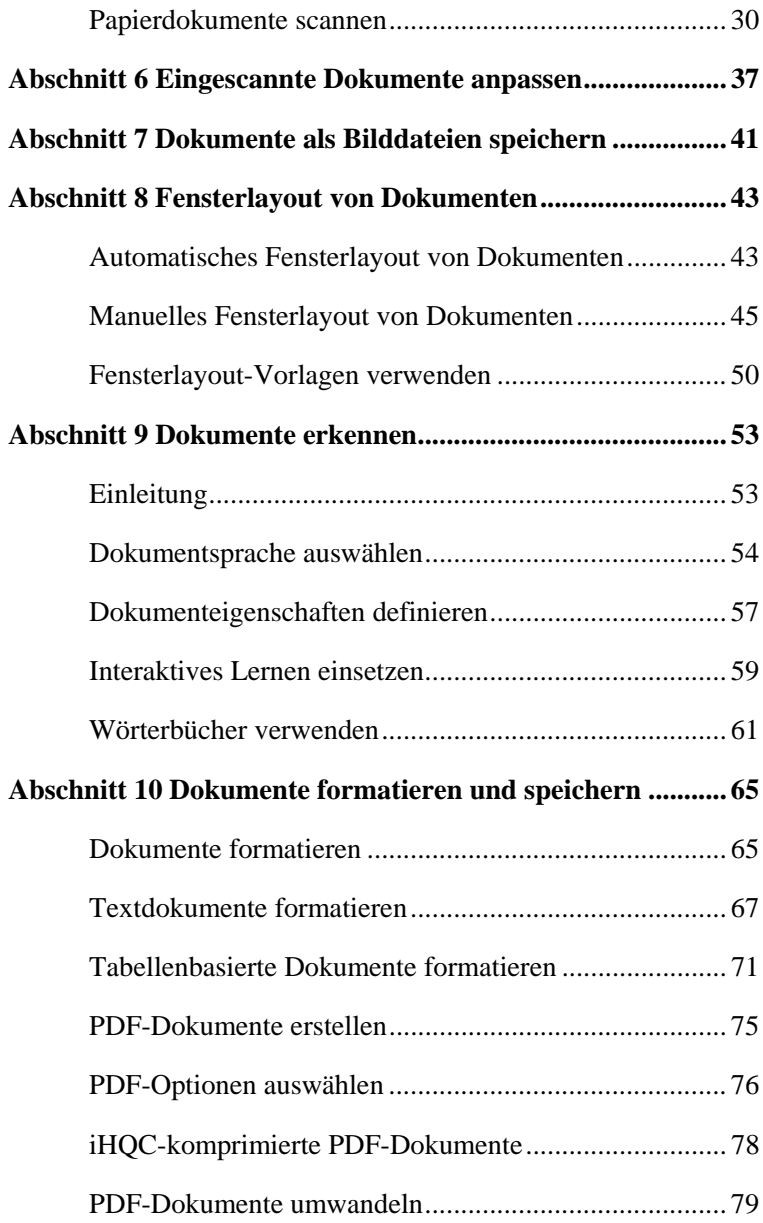

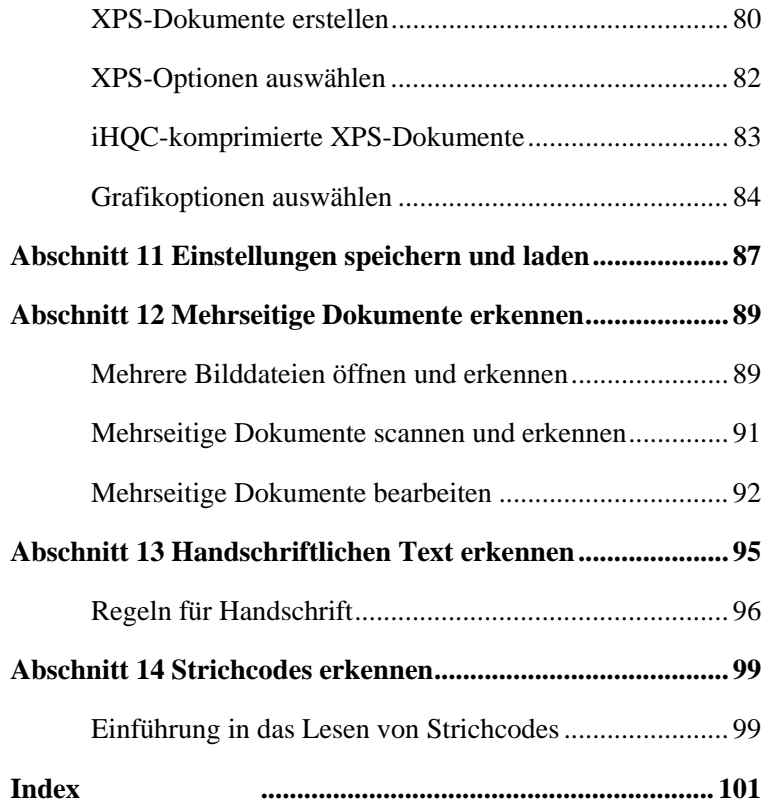

# **Urheberrechte**

*ReadirisPro12-dgi-090610-04* 

Copyright © 1987-2010 I.R.I.S. Alle Rechte vorbehalten.

Die Urheberrechte zur Readiris-Software, dem Online-Hilfesystem und dieser Veröffentlichung liegen bei I.R.I.S.

Die in diesem Dokument enthaltenen Informationen sind Eigentum von I.R.I.S. Änderungen des Inhalts sind zu jeder Zeit ohne Ankündigung vorbehalten und stellen keinerlei bindende Verpflichtungen seitens I.R.I.S dar. Die in diesem Dokument beschriebene Software unterliegt einer Lizenzvereinbarung, in der die Nutzungsbedingungen dieses Produkts enthalten sind. Die Verwendung dieser Software und das Anfertigen von Kopien dieser Software sind ausschließlich im Rahmen der in dieser Vereinbarung aufgeführten Bedingungen zulässig. Teile dieser Veröffentlichung dürfen nicht ohne die vorherige schriftliche Genehmigung von I.R.I.S. vervielfältigt, übertragen, in einem Abfragesystem gespeichert oder in eine andere Sprache übersetzt werden.

In dieser Anleitung für Benutzer werden zu Demonstrationszwecken fiktive Namen verwenden. Übereinstimmungen mit realen Personen, Firmen oder Organisationen sind rein zufällig.

Marken

Das Readiris-Logo und Readiris sind Marken von Image Recognition Integrated Systems S.A. OCR, ICR und die Strichcode-Technologie von I.R.I.S. AutoFormat and linguistische Technologie von I.R.I.S. BCR und Feldanalysen-Technologie von I.R.I.S. iHQC-Komprimierungstechnologie von I.R.I.S. Von Apache entwickelter XML-Parser. Dieses Produkte enthält Software, die von der Apache Software Foundation entwickelt wurde.

Alle anderen in dieser Anleitung für Benutzer aufgeführten Produkte sind Marken oder eingetragene Marken der entsprechenden Inhaber.

# **ABSCHNITT 1 EINFÜHRUNG IN READIRIS**

# **KEIN ABTIPPEN MEHR - SPAREN SIE DIE ZEIT EIN!**

Herzlichen Glückwunsch zum Erwerb von Readiris. Dieses Softwarepaket wird Ihnen zweifelsohne beim Wiedererfassen von Texten, Tabellen, Grafiken, Strichcodes und handschriftlichem Text von großer Hilfe sein.

So effizient wie Computer auch sind, zuerst müssen die Informationen eingegeben werden. Wenn Sie schon Mal einen 15 seitigen Bericht oder eine große Tabelle mit Zahlen abgetippt haben, wissen Sie, wie lästig und zeitaufwendig dies sein kann. Nutzen Sie dieses moderne OCR-Paket, um Papierdokumente oder gescannte Bilddateien automatisch in durchsuchbare Texte und bearbeitbare Dokumente umzuwandeln, die archiviert und mit anderen gemeinsam verwendet werden können. Es sind zwei Erkennungsmodi verfügbar: einer gewährleistet maximale Geschwindigkeit, der andere optimale OCR-Genauigkeit.

Scannen Sie ein gedrucktes oder maschinengeschriebenes Dokument ein, geben Sie die Bereiche an, die mit Readiris erkannt werden sollen (oder überlassen Sie dies dem System), führen Sie die Zeichenerkennung durch und exportieren Sie das Dokument an Ihr Textverarbeitungsprogramm. Dokumente, die aus mehreren Seiten bestehen, werden von Anfang bis Ende in einem einzigen Zug verarbeitet. Ein paar Mausklicks ersetzen stundenlange Arbeit, da Readiris Ihre Papierdokumente in bearbeitbare Computerdateien umwandelt. Dies ist bis zu 40-mal schneller als eine manuelle Eingabe.

Der Assistent leitet Sie problemlos durch die erforderlichen Einstellungen, damit Readiris einwandfrei funktioniert und Sie schnell und einfach Ergebnisse erhalten. Oder verwenden Sie die SmartTasks, um den Prozess noch mehr zu beschleunigen. Sie können die Leseergebnisse direkt an das Textverarbeitungsprogramm oder die Tabellenkalkulation senden, diese als PDF- oder XPS-Dateien archivieren usw. Um Faxe zu erkennen und PDF-Dokumente umzuwandeln, ziehen Sie die entsprechenden Bilddateien aus dem Windows Explorer in das Anwendungsfenster von Readiris. Oder senden Sie ein Bild direkt über das Kontextmenü an Readiris.

Readiris erkennt Tabellendaten und erstellt daraus Arbeitsblätter in Ihrer Tabellenkalkulationssoftware oder Tabellenobjekte innerhalb Ihres Textverarbeitungsprogramms; Ihre numerischen Daten können sofort weiterverarbeitet werden.

Readiris basiert auf den modernsten Erkennungstechnologien. Die schriftartunabhängige Texterkennung wird ergänzt durch Selbstlerntechniken. Das System kann neue Zeichen und Wörter anhand einer kontextuellen und linguistischen Analyse erlernen. Dies bedeutet, dass die OCR-Genauigkeit des Erkennungssystems mit der Zeit immer besser wird.

Readiris unterstützt bis zu 128 Sprachen: Alle amerikanischen und europäischen Sprachen einschließlich mitteleuropäische, kyrillische und baltische Sprachen, sowie Griechisch und Türkisch werden unterstützt. Optional kann Readiris Dokumente in Arabisch und in Hebräisch sowie vier asiatische Sprachen einlesen: Japanisch, vereinfachtes und traditionelles Chinesisch und Koreanisch. Auch vermischte Alphabete sind für Readiris kein Problem: die Software erkennt "westliche" Wörter, die in griechischen, kyrillischen, arabischen, hebräischen und asiatischen Dokumenten auftauchen meist nicht transkribierbare Eigennamen, Markennamen usw. werden in westlichen Zeichen geschrieben.

Readiris greift *während* der Erkennungsphase auf linguistische Prinzipien zurück, nicht danach. Dadurch erkennt Readiris alle Arten von Dokumenten mit hoher Genauigkeit, einschließlich Dokumenten von niedriger Qualität, Faxe und Nadeldrucke. Readiris bewältigt charmant schlecht gescannte und kopierte Dokumente mit zu hellen oder zu dunklen Formen. Zusammenhängende Zeichen werden aufgelöst, wohingegen Buchstabenfragemente, wie z. B. Nadeldrucksymbole, zusammengesetzt werden.

Darüber hinaus verfügt Readiris über eine (optionale) Funktion zur Überprüfung durch den Benutzer. Wenn aktiviert, werden mit dieser Funktion ("Interaktives Lernen") nicht nur Zeichen gemeldet, bei denen sich das Erkennungssystem unsicher ist, sondern es kann damit auch die Genauigkeit des Systems erhöht werden. Alle von Ihnen bestätigten Lösungen werden gespeichert, wodurch Systemgeschwindigkeit und Vertrauen erhöht werden und das System mit der Zeit immer intelligenter wird. Mit diesem leistungsstarken Lern-Tool können Sie Readiris auch Sonderzeichen wie mathematische Symbole und Dingbats beibringen, ebenso wie die Handhabung verzerrter Schriften.

Um Ihre Produktivität noch weiter zu steigern, erkennt Readiris nicht nur Ihre Texte, sondern kann diese auch formatieren. Es sind verschiedene Formatierungsebenen verfügbar. Wenn Sie die "Autoformatierung" verwenden, erstellt Readiris eine originalgetreue Kopie des gescannten Dokuments: die Formatierung der Wörter, Absätze und Seiten des Originaldokuments bleibt erhalten. Es werden ähnliche Schriftarten verwendet, der Schriftgrad und das Schriftbild werden entsprechend dem Quelldokument verwendet und während der Erkennung beibehalten. Die Platzierung von Spalten, Textblöcken und Grafiken entspricht der Ihres Originaldokuments. Readiris kann sogar das Hintergrundbild einer gescannten Seite im erkannten Dokument mit einschließen. Und da Readiris mühelos Graustufen- und Farbscans unterstützt, können Sie jegliche Grafiken erfassen, egal ob diese Strichmodus-, Schwarzweiß- oder Farbbilder sind. Wenn ein

Dokument Tabellen enthält, erkennt Readiris diese in echten Zellen und stellt die Zellenränder der Originaltabellen wieder her.

Mit anderen Worten, mit Readiris können Sie ein genaue Kopie Ihrer Dokumente archivieren, auch wenn dies bearbeitbare und kompakte Textdateien anstelle von gescannten Bilder sind.

Strichcodes auf einer gescannten Seite können ebenfalls gelesen werden. Dasselbe trifft für handschriftlichen Text zu, vorausgesetzt Sie schreiben in Druckbuchstaben, die einen deutlichen Abstand voneinander haben.

Readiris ist Twain-kompatibel und unterstützt eine Vielzahl an Flachbettscannern und Scannern mit Dokumenteneinzug, All-in-One-Geräten, MFPs (Multifunktionsgeräten) und Digitalkameras. Wenn der Flachbettscanner nicht über einen Dokumenteneinzug (ADF) verfügt, können Sie mehrseitige Dokumente am besten mit Hilfe der Option "Scannen mit Zwischenraum" scannen.

# **DIE READIRIS-SERIE**

Die nachfolgende Tabelle zeigt eine Übersicht über die erhältlichen Versionen:

#### **Readiris Home 12**

Eingeschränkte Funktionen

25 erkannte Sprachen

Unterstützt Bilder in den Formaten PDF, DCX, DJV, DJVU, JPG, JPEG, J2C, J2K, JP2, PNG, TIF, TIFF, BMP, PCX

Erzeugt PDF-Bild-Text-, DOCX, ODT, WordML, SpreadsheetML,RTF, HTM, XML, TXT und TIFF-Dateien

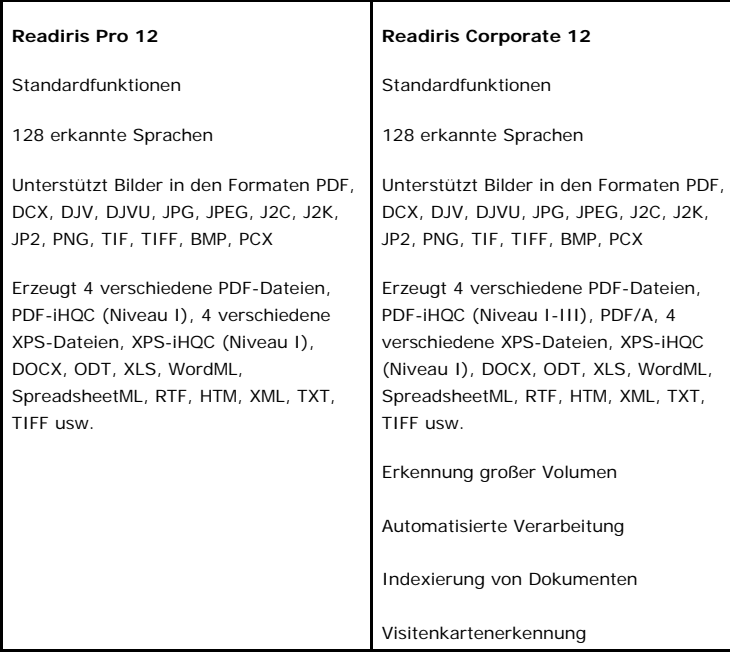

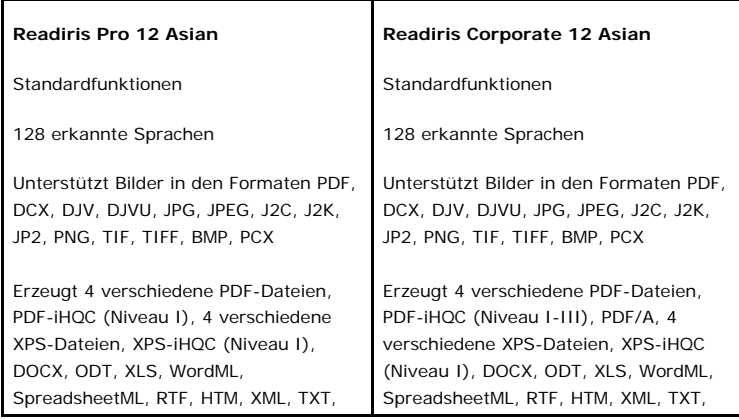

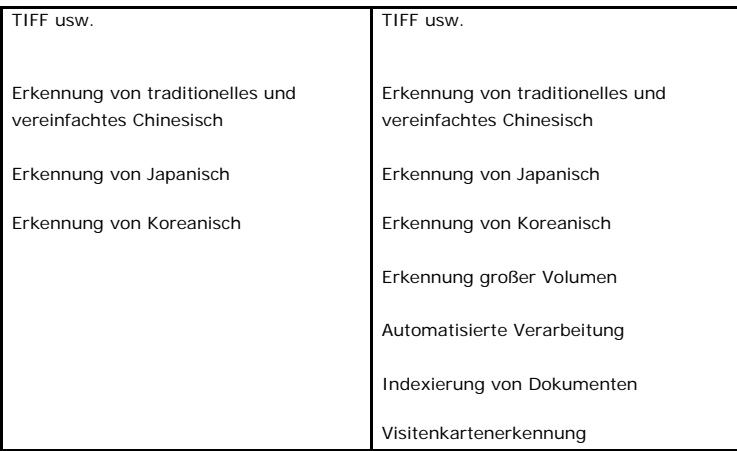

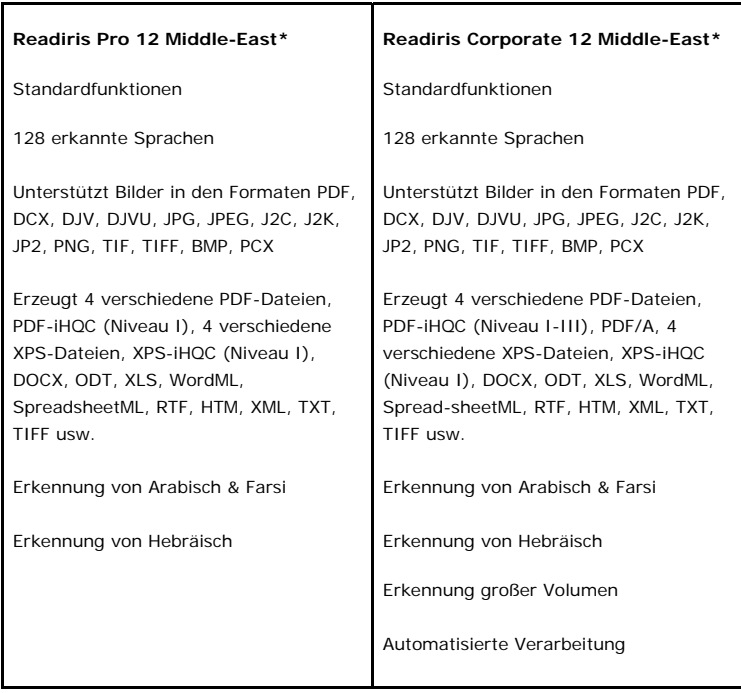

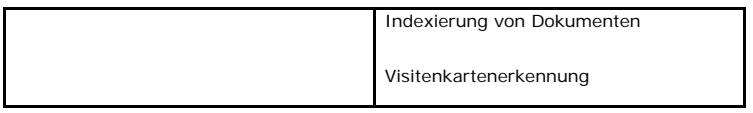

(\*) Keine Mac-Version erhältlich.

# **ABSCHNITT 2 READIRIS INSTALLIEREN**

#### **SYSTEMANFORDERUNGEN**

Im Folgenden sind die **Mindestanforderungen an ein System** für die Verwendung von Readiris aufgeführt:

- 486er Intel oder gleichwertiger PC. Ein PC auf Pentium-Basis wird empfohlen.
- 256 MB RAM.
- 120 MB freier Festplattenspeicher.

(105 MB Festplattenspeicher sind ausreichend, wenn Sie die Beispieldateien nicht installieren)

Das Betriebssystem Windows Vista, XP oder 2000.

Beachten Sie, dass einige Scanner-Treiber mit den neusten Versionen von Windows nicht funktionieren. Sehen Sie in den zum Scanner mitgelieferten Unterlagen nach, um herauszufinden, welche Plattformen unterstützt werden.

#### **SOFTWARE INSTALLIEREN**

**So installieren Sie Readiris:** 

- Melden Sie sich bei Windows als Administrator an und stellen Sie sicher, dass Sie über die erforderlichen Administratorrechte verfügen.
- Schließen Sie Ihren Scanner am PC an und installieren Sie die entsprechende Software. Testen Sie den Scanner. Wenn Probleme auftreten, wenden Sie sich an den Hersteller des Scanners.
- Legen Sie die Readiris-CD-ROM in das CD-ROM-Laufwerk und folgen Sie zum Installieren der Software den Bildschirmanweisungen.
- Klicken Sie auf **Readiris**, um die Installation zu starten .
- Wählen Sie die Sprache für die Installation aus und klicken Sie auf **OK**.
- Akzeptieren Sie die Bestimmungen der Lizenzvereinbarung.
- Es werden eine **vollständige** und eine **benutzerdefinierte** Installation angeboten. Wählen Sie die erforderlichen Optionen aus und klicken Sie auf **Weiter**, wenn Sie zum nächsten Bildschirm wechseln möchten.

Alle Lexika und Beispielbilder sowie ein elektronisches Benutzerhandbuch und eine Online-Hilfe werden standardmäßig installiert.

 Klicken Sie auf **Ende**, um die Installation fertigzustellen. Vom Installationsprogramm wird automatisch das Untermenü **I.R.I.S. Anwendungen - Readiris** im Menü **Programm** von Windows angelegt. Außerdem legt das Installationsprogramm eine Verknüpfung für

die Readiris-Anwendung auf dem Desktop an.

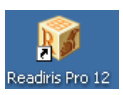

 Wiederholen Sie den Installationsvorgang, um weitere Software von der CD-ROM zu installieren.

### **SOFTWARE DEINSTALLIEREN**

Es gibt nur eine Möglichkeit, Readiris ordnungsgemäß zu deinstallieren: mithilfe des Windows-Assistenten für das Deinstallieren von Programmen. Deinstallieren Sie Readiris oder Softwaremodule *niemals* durch manuelles Löschen von Programmdateien.

#### **So deinstallieren Sie Readiris:**

- Schließen Sie die Anwendung.
- Klicken Sie im Menü **Start** auf **Systemsteuerung**.
- Klicken Sie unter dem Symbol **Programme** auf **Programm deinstallieren**.
- Wählen Sie aus der Liste **Readiris** aus und klicken Sie auf die Schaltfläche **Deinstallieren**.
- Folgen Sie den Bildschirmanweisungen.

### **SOFTWARE REGISTRIEREN**

Vergessen Sie nicht, Ihre Readiris-Lizenz zu registrieren.

#### **So registrieren Sie Readiris:**

Verwenden Sie den **Registrierungsassistent** im Menü **Registrieren**. Folgen Sie den Bildschirmanweisungen.

# **PRODUKTSUPPORT**

Besuchen Sie für technischen Support unsere Website unter **www.irislink.com/support**.

# **ABSCHNITT 3 ERSTE SCHRITTE**

# **READIRIS AUSFÜHREN**

#### **So führen Sie Readiris aus:**

 Starten Sie **Readiris** über das Menü **Start** von Windows oder doppelklicken Sie auf die Desktopverknüpfung.

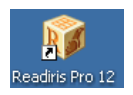

 Klicken Sie an einer beliebigen Stelle auf den Startbildschirm, um Readiris zu starten.

Der OCR-Assistent wird automatisch geöffnet.

### **DEN OCR-ASSISTENTEN VERWENDEN**

Mit diesem OCR-Assistenten können Sie schnell alle Einstellungen definieren, die für Readiris erforderlich sind.

Wenn Sie Readiris starten, klicken Sie an einer beliebigen Stelle auf den Startbildschirm, um den OCR-Assistenten zu starten.

#### **Schritt 1**

Wählen Sie die Bildquelle.

Sie können Bilder mit Ihrem **Scanner** erfassen oder **Bilddateien** öffnen.

Wählen Sie die Optionen **Drehung** und **Geraderichten**, die Sie verwenden möchten.

Weitere Informationen finden Sie im Abschnitt **Optionen auswählen**.

Um mit Readiris vertraut zu werden, verwenden Sie die in der Software enthaltenen Beispielbilder.

Sie befinden sich auf der Readiris-CD-ROM und im Unterordner Beispiele im Installationsordner von Readiris.

Klicken Sie auf **Weiter**, um mit dem nächsten Schritt fortzufahren.

#### **Schritt 2**

Sollten Sie einen Scanner ausgewählt haben, klicken Sie auf die Schaltfläche **Ändern**, um die Scanner-Einstellungen auszuwählen.

> Weitere Informationen zu den Scanner-Einstellungen finden Sie im **Abschnitt Papierdokumente scannen**.

Klicken Sie auf **OK**, um die Einstellungen zu speichern. Klicken Sie auf **Weiter**, um mit dem nächsten Schritt fortzufahren.

#### **Schritt 3**

Klicken Sie auf die Schaltfläche **Ändern**, um die Dokumentsprache zu ändern. Die Dokumentsprache ist standardmäßig mit amerikanischem Englisch festgelegt.

Wählen Sie in der Liste die erforderliche Sprache oder Sprachkombination und die sekundären Sprachen aus und klicken Sie auf **OK**.

Legen Sie mit dem Schieberegler die gewünschten Einstellungen für **Geschwindigkeit**-**Genauigkeit** fest.

> Weitere Informationen finden Sie im Abschnitt Dokumentsprache auswählen.

Klicken Sie auf **OK**, um die Einstellungen zu speichern. Klicken Sie auf **Weiter**, um mit dem nächsten Schritt fortzufahren.

#### **Schritt 4**

Klicken Sie auf die Schaltfläche **Ändern**, um das Ausgabeformat oder die Zielanwendung zu ändern. Die Standard-Zielanwendung ist Microsoft Word.

Wählen Sie das gewünschte Ausgabeformat oder die Anwendung in der Liste **Senden an** oder **Externe Datei** aus.

Klicken Sie auf die verschiedenen Registerkarten und wählen Sie die gewünschten Optionen aus. Optionen, die für das ausgewählte Format oder die ausgewählte Anwendung nicht verfügbar sind, sind abgeblendet.

> Weitere Informationen finden Sie im Abschnitt **Dokumente formatieren und speichern**.

Klicken Sie auf **OK**, um die Einstellungen zu speichern. Klicken Sie auf **Weiter**, um mit dem nächsten Schritt fortzufahren.

#### **Schritt 5**

Klicken Sie auf **Starten**, um das Dokument zu öffnen/scannen und zu erkennen.

# **BENUTZEROBERFLÄCHE**

Um die Readiris-Oberfläche zu erkunden, klicken Sie auf eine beliebige Stelle im Startbildschirm von **Readiris**. Klicken Sie auf **Abbrechen**, wenn der OCR-Assistent gestartet wird.

Die leere Readiris-Oberfläche wird angezeigt.

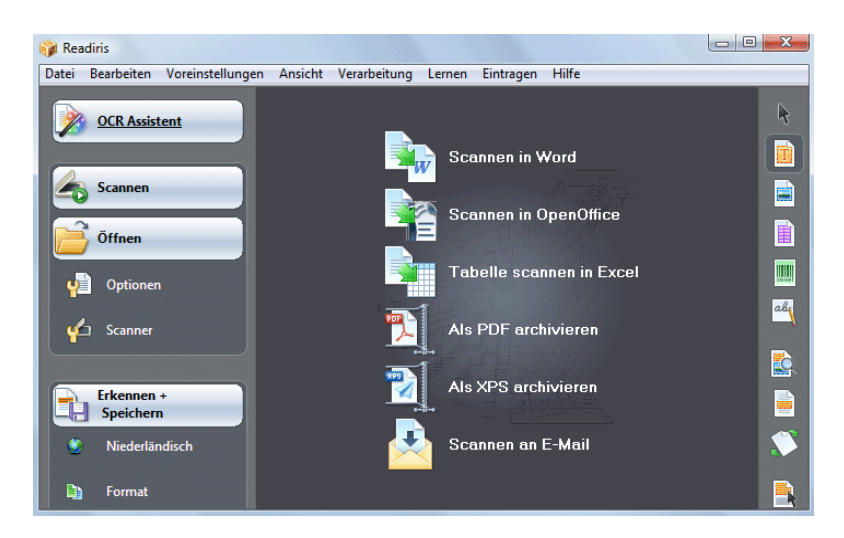

Die Readiris-Oberfläche besteht aus folgenden Bereichen:

den **SmartTasks** (in der Mitte)

Die SmartTasks sind vordefinierte Befehle, mit denen Sie die am häufigsten verwendeten Readiris-Funktionen durch Berühren der Schaltfläche aufrufen können.

Verwenden Sie die SmartTasks zum Scannen, Erkennen und Senden Ihrer Dokumente an die Zielanwendung oder das von Ihnen gewünschte Ausgabeformat.

Mit den SmartTasks werden Standardeinstellungen angewandt, die aber leicht durch Klicken mit der rechten Maustaste konfiguriert und bestimmten Anforderungen angepasst werden können.

Die **Hauptfunktionsleiste** (linke Funktionsleiste)

Verwenden Sie die Befehle und Optionen in der Hauptfunktionsleiste, um Dokumente manuell zu scannen und zu erkennen.

Die empfohlene Reihenfolge wird Ihnen vom **OCR-Assistent** mitgeteilt.

Die **Bild-Funktionsleiste** (rechte Funktionsleiste)

Verwenden Sie die Bild-Funktionsleiste zum Bearbeiten von Dokumenten auf der Readiris-Oberfläche. Zeigen Sie auf die verschiedenen Schaltflächen, um eine zugehörige Quickinfo anzuzeigen.

Wenn in Readiris ein Dokument geöffnet wurde, werden der Oberfläche drei Hauptbereiche hinzugefügt:

 Die **Seiten-Funktionsleiste** (rechts von der Hauptfunktionsleiste)

Die Seiten-Funktionsleiste zeigt die Seitenminiaturansichten an, die Informationen zu den Einstellungen geben, wenn darauf gezeigt wird.

- das **Bildfenster** (in der Mitte)
- das **Dokumentpaneel** (unten)

Das Dokumentpaneel zeigt statistische Informationen zu den in Readiris geöffneten Dokumente an, wie z. B. die Scan-Zeit und Erkennungszeit, die Auflösung, die Breite und Höhe von Dokumenten.

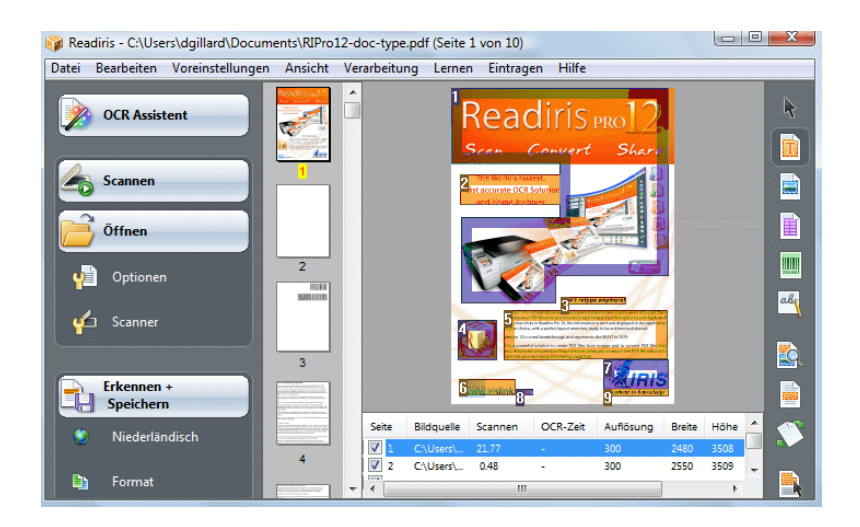

# **SPRACHE DER BENUTZEROBERFLÄCHE ÄNDERN**

Die Benutzeroberfläche von Readiris steht in einer breiten Palette an Sprachen zu Verfügung.

**So ändern Sie die Sprache der Benutzeroberfläche:** 

- Klicken Sie im Menü **Einstellungen** auf **Sprache der Benutzeroberfläche**.
- Wählen Sie in der Liste mit **Sprachen** die gewünschte Sprache aus und klicken Sie zum Bestätigen auf **OK**.

Hinweis: Sollten Sie die falsche Sprache ausgewählt haben, klicken Sie auf **Strg+U**. Das Dialogfeld **Sprache** wird daraufhin eingeblendet und Sie können eine andere Sprache aus der Liste auswählen.

# **ABSCHNITT 4 READIRIS-SMARTTASKS**

# **READIRIS-SMARTTASKS VERWENDEN**

Wenn Sie Readiris starten, klicken Sie auf eine beliebige Stelle im Startbildschirm von Readiris. Klicken Sie auf **Abbrechen**, wenn der OCR-Assistent gestartet wird. Die Readiris-SmartTasks werden angezeigt.

Die SmartTasks sind vordefinierte Befehle, mit denen Sie die am häufigsten verwendeten Readiris-Funktionen durch Berühren der Schaltfläche aufrufen können.

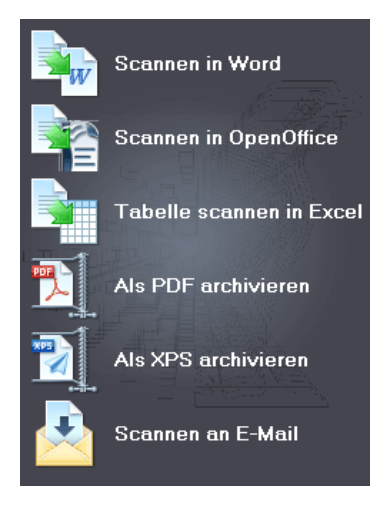

Mit den SmartTasks können Sie:

1. Dokumente scannen und erkennen und diese direkt zur Textverarbeitung an **Word** senden;

> Die Standard-Zielanwendung ist Microsoft Word. Weitere Informationen über die anderen verfügbaren Anwendungen finden Sie im Abschnitt **Textdokumente formatieren**.

2. Dokumente scannen und erkennen und diese direkt zur Textverarbeitung an **OpenOffice** senden;

> Die Standard-Zielanwendung ist OpenOffice.org Writer. Weitere Informationen über die anderen verfügbaren Anwendungen finden Sie im Abschnitt **Textdokumente formatieren**.

3. Tabellen scannen und erkennen und direkt an **Excel** und andere Tabellenkalkulationen senden;

> Die Standard-Zielanwendung ist Microsoft Excel. Weitere Informationen finden Sie im Abschnitt **Tabellenbasierte Dokumente formatieren**.

4. Dokumente scannen und erkennen und diese als **PDF-Dateien archivieren**;

> Das Standard-Ausgabeformat ist Adobe Acrobat PDF-Bild-Text. Weitere Informationen über die anderen verfügbaren Formate finden Sie im Abschnitt **PDF-Dokumente erstellen**.

5. Dokumente scannen und erkennen und diese als **XPS-Dateien archivieren**;

> Das Standard-Ausgabeformat ist XPS-Bild-Text. Weitere Informationen über die anderen verfügbaren Formate finden Sie im Abschnitt **XPS-Dokumente erstellen**.

6. Dokumente scannen und erkennen und diese direkt als **E-Mail** versenden.

> Die Dokumente werden standardmäßig als PDF-Bild-Text mit Ihrer Standard-E-Mail-Anwendung versendet. Weitere Informationen über

die anderen verfügbaren Formate finden Sie im Abschnitt **Dokumente formatieren**.

Wenn Sie Readiris zum ersten Mal verwenden, müssen sie die SmartTasks konfigurieren.

#### **So konfigurieren Sie SmartTasks:**

- Klicken Sie mit der rechten Maustaste auf den SmartTask, den Sie verwenden möchten.
- Wählen Sie als Bildquelle **Scanner** oder **Bilddatei**.
	- o Wenn Sie **Scanner** auswählen, startet Readiris Ihren Scanner, sowie Sie auf den SmartTask klicken. Die gescannten Dokumente werden auf der Oberfläche angezeigt, verarbeitet und gespeichert.

Ihr Scanner muss richtig konfiguriert sein, damit die SmartTasks funktionieren.

Dazu führen Sie Folgendes aus:

- Klicken Sie in der Hauptsymbolleiste auf die Schaltfläche **Scanner**.
- Klicken Sie auf **Scanner-Modell** und wählen Sie aus der Liste Ihren Scanner aus.

Wenn Ihr Scanner nicht in der Liste aufgeführt ist, wählen Sie **Twain andere Modelle**.

- Klicken Sie ggf. auf **Konfigurieren**, um die Twain-Quelle auszuwählen.
- Klicken Sie anschließend auf **OK**, um die Einstellungen zu speichern.

Weitere Informationen zu den Scanner-Einstellungen und zum Scannen von Papierdokumenten finden Sie im Abschnitt **Papierdokumente scannen**.

o Wenn Sie **Bilddateien** auswählen und dann auf SmartTask klicken, öffnet Readiris das Dialogfeld **Eingabe**, in dem Sie die Bilddateien auswählen können, die Sie verarbeiten möchten.

Weitere Informationen zum Öffnen von Bilddateien finden Sie im Abschnitt **Bilddateien öffnen**.

 Klicken Sie auf **Konfigurieren**, um das **Ausgabeformat** mit zugehörigen **Optionen** zu ändern.

> Beachten Sie, dass die verfügbaren Ausgabeformate und Optionen von dem ausgewählten SmartTask abhängig sind.

> Weitere Informationen über die verfügbaren Formate und Optionen finden Sie im Abschnitt **Dokumente formatieren**.

 Wenn Sie die SmartTasks fertig konfiguriert haben, verwenden Sie die Schaltflächen in der Hauptfunktionsleiste, um die **Spracheinstellungen** vorzunehmen und die **Optionen** zur Bildbearbeitung festzulegen, und falls noch erforderlich, die **Scannereinstellungen** einzurichten.

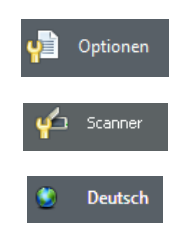

Weitere Informationen zu den oben erwähnten Einstellungen finden Sie in den Abschnitten **Optionen auswählen**, **Papierdokumente scannen** und **Dokumentsprache auswählen**.

 Klicken Sie zum Abschluss auf den SmartTask, den Sie verwenden möchten.

Readiris durchläuft den gesamten Erkennungsprozess automatisch.

# **ABSCHNITT 5 DOKUMENTE SCANNEN**

### **OPTIONEN AUSWÄHLEN**

Bevor Sie Papierdokumente scannen oder Bilddateien öffnen, können Sie verschiedene Bildbearbeitungsoptionen auswählen. Wenn diese aktiviert sind, werden die Optionen beim Öffnen und Scannen von Dokumenten angewendet.

#### **Vorgehensweise**

 Klicken Sie in der Hauptfunktionsleiste auf die Schaltfläche **Optionen**, um verschiedene Bildbearbeitungsoptionen auszuwählen.

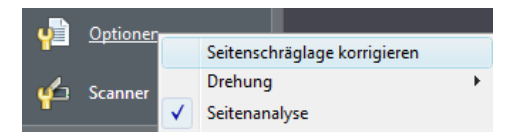

- o Klicken Sie auf **Seitenschräglage korrigieren**, um schräg eingescannte Seiten geradezurichten.
- o Zeigen Sie auf **Drehung** und legen Sie fest, ob Readiris die Seiten **automatisch** oder **90° nach links**, **90° nach rechts** oder um **180°** drehen soll.

Beachten Sie, dass durch diese beiden Optionen der Scan-Vorgang leicht verlangsamt wird. Wählen Sie sie nur, wenn dies erforderlich ist.

o Standardmäßig ist die **Seitenanalyse** aktiviert.

Dadurch werden gescannte oder geöffnete Bilder in Windows automatisch aufgeteilt.

Sie können auch die Fensterlayout-Tools in der Bild-Funktionsleiste zum Ändern der Seitenanalyseergebnisse oder zum manuellen Einrichten des Fensterlayouts von Dokumenten verwenden. Weitere Informationen finden Sie im Abschnitt **Fensterlayout von Dokumenten**.

 Wenn Sie alle Einstellungen definiert haben (**Scanner-Einstellungen**, **Optionen**), klicken Sie zum Scannen der Dokumente auf die Schaltfläche **Scannen** oder zum Öffnen von Bilddateien auf die Schaltfläche **Öffnen**.

Beachten Sie, dass die oben erwähnten Optionen auch im Menü **Einstellungen** verfügbar sind.

# **BILDDATEIEN ÖFFNEN**

Mit Readiris können Sie entweder mit Ihrem Scanner eingescannte Papierdokumente oder bereits vorhandene Bilddateien verschiedener Formate verarbeiten.

#### **So öffnen Sie vorhandene Bilddateien:**

 Klicken Sie auf die Schaltfläche **Öffnen**, um nach den Bilddateien zu suchen.

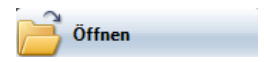

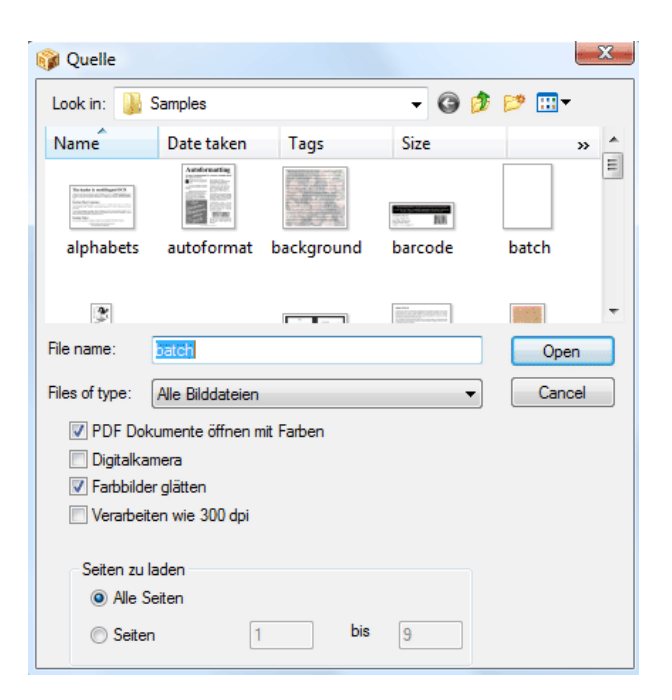

**Tipp**: Sie können die Bilddateien zum Öffnen auch in das Readiris-Bildfenster **ziehen**.

**Tipp**: Klicken Sie mit der rechten Maustaste auf die Bilddatei, die Sie öffnen möchten, zeigen Sie auf **Öffnen mit** und klicken Sie auf **IOCR-Anwendung**. Die Readiris-Software wird geöffnet und das Bild angezeigt.

**Tipp**: Wenn Sie mehrseitige Bilddateien (TIFF-Bilder und DCX-Faxe) und PDF-Dokumente öffnen, können Sie die Seiten definieren, die geladen werden sollen (falls Sie z. B. nur ein bestimmtes Kapitel eines Dokuments brauchen). Dazu klicken Sie in der Hauptsymbolleiste auf **Öffnen**. Wählen Sie **Seiten** im Bereich **Seite zu laden** aus und geben Sie die Seiten ein, die Sie laden möchten. Siehe auch **Mehrere Bilddateien öffnen und erkennen**.

**Tipp**: Um den Ladevorgang zu beschleunigen, klicken Sie auf die Schaltfläche **Öffnen** und deaktivieren Sie beim Verarbeiten von PDF-Dokumenten **PDF-Dokumente öffnen mit Farben**.

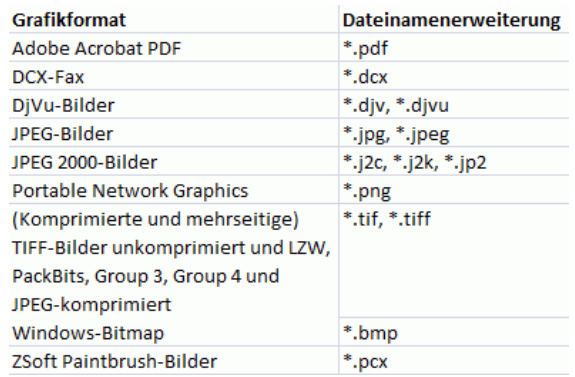

Readiris unterstützt die folgenden Grafikformate:

 Wählen Sie die gewünschte Bilddatei und klicken Sie auf **Öffnen**.

> Hinweis: Die Optionen im Dialogfeld **Eingabe** werden auch auf das Scannen von Dokumenten angewandt und sind im Abschnitt **Papierdokumente scannen** beschrieben.

# **PAPIERDOKUMENTE SCANNEN**

Mit Readiris können Sie entweder mit Ihrem Scanner eingescannte Papierdokumente oder bereits vorhandene Bilddateien verschiedener Formate verarbeiten.

Wenn Sie Papierdokumente verarbeiten, starten Readiris den Scanner, sowie Sie auf die Schaltfläche **Scannen** klicken, und zeigt das gescannte Dokument in der Benutzeroberfläche an.

#### **So scannen Sie Dokumente:**

 Klicken Sie auf die Schaltfläche **Scanner**, um die Scanner-Einstellungen einzurichten.
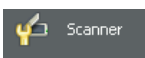

Beachten Sie das mehrere der Optionen im Dialogfeld **Scanner** auch im Dialogfeld **Öffnen** verfügbar sind.

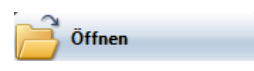

Wählen Sie das richtige Scanner-Modell aus.

Wenn Ihr Scanner nicht in der Liste aufgeführt ist, wählen Sie **Twain andere Modelle** und klicken auf **OK**.

 Readiris unterstützt nahezu alle Flachbettscanner und Scanner mit Dokumenteneinzug, "All-in-One-Geräte" ("MFP" - "Multifunktionsgeräte"), Digitalkameras und aktuell erhältlichen Scanner-Standards. Readiris ist mit Twain kompatibel.

> Beachten Sie, dass die Schaltfläche **Konfigurieren** nur verfügbar ist, wenn dies erforderlich ist. Klicken Sie darauf, um die Twain-Quelle auszuwählen.

Wählen Sie die Scanner-Einstellungen aus.

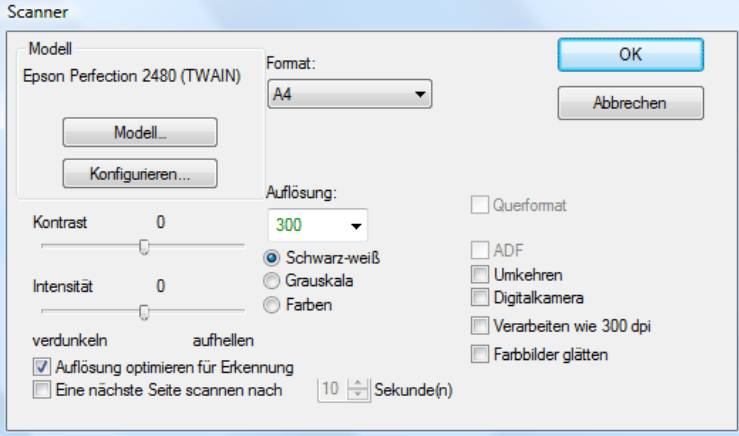

#### **Format und Auflösung**

Readiris unterstützt eine Vielzahl an Papierformaten und Auflösungen.

Es wird empfohlen eine Auflösung von 300 dpi zu verwenden.

Verwenden Sie eine Auflösung von 400 dpi, wenn Sie asiatische Texte oder sehr klein gedruckten Text erkennen.

#### **Farbmodus**

Readiris kann Dokumente scannen und Bilddateien öffnen in **Farbe**, **Schwarzweiß** und **Graustufen**.

#### **Kontrast - Intensität**

Stellen Sie mit dem Schieberegler die entsprechenden Einstellungen für Intensität und Kontrast ein, um optimale Scan-Ergebnisse zu erzielen.

#### **Auflösung für OCR-Erkennung optimieren**

Wählen Sie **Auflösung optimieren für Erkennung**, um die Auflösung von Bildern zu korrigieren, die mit einer zu hohen Detailauflösung gescannt wurden (über 600 dpi). Readiris verringert die Auflösung.

Beachten Sie, dass diese Option niemals die Auflösung von Bildern erhöht, die mit zu niedriger Detailauflösung gescannt wurden.

#### **Mehrseitige Dokumente scannen**

Wenn Sie mehrseitige Dokumente scannen und einen Scanner mit Dokumenteneinzug verwenden, wählen Sie die Option **ADF** (automatischer Dokumenteneinzug). Legen Sie die Seiten, die Sie scannen möchten, in den Dokumenteneinzug und starten Sie den Scan-Vorgang.

Oder verwenden Sie **Scannen mit Zwischenraum**, wenn Sie einen Flachbettscanner verwenden**:** wählen Sie die Option **Nächste Seite scannen nach** und geben Sie an, nach wie vielen Sekunden Readiris eine weitere Seite scannen soll.

Weitere Informationen finden Sie im Abschnitt **Mehrseitige Dokumente scannen und erkennen**.

**Wichtig**: Jegliche Optionen, die für den ausgewählten Scanner nicht verfügbar sind, sind abgeblendet.

#### **Bilder im Querformat scannen**

Wählen Sie die Option **Querformat**, wenn Sie Bilder im Querformat scannen.

#### **Automatische Belichtung**

Bei manchen Scannern ist die Option **Automatische Belichtung** standardmäßig ausgewählt. Diese Option passt die Kontrast- und Intensitätseinstellungen automatisch an.

#### **Invertierte Bilder scannen**

Wählen Sie die Option **Umkehren**, wenn Sie invertierte Schwarzweißbilder scannen.

#### **Eine Digitalkamera verwenden**

Wählen Sie **Digitalkamera**, wenn Sie als Scan-Quelle eine Kamera verwenden. Readiris verwendet spezielle Erkennungsroutinen, um Bilder von Digitalkameras zu verarbeiten.

Tipps bei der Verwendung von Digitalkameras als Scan-Quelle:

 Kalibrieren Sie die Kamera, indem Sie ein weißes Dokument fotografieren.

- Wählen Sie immer die höchstmögliche Bildauflösung.
- Aktivieren Sie bei Nahaufnahmen den Makro-Modus der Kamera.
- Verwenden Sie den optischen Zoom, nicht den Digitalzoom.
- Halten Sie die Kamera direkt über das Dokument. Fotografieren Sie das Dokument möglichst nicht schräg.
- Verwackeln Sie die Bilder nicht. Verwenden Sie ggf. ein Stativ.
- Deaktivieren Sie den Blitz, wenn Sie glänzendes Papier fotografieren.
- Öffnen Sie nach Möglichkeit keine komprimierten Kamerabilder.
- Passen Sie die Readiris-Einstellungen für Helligkeit und Intensität der Umgebung an (Tageslicht, Lampenlicht, Neonlicht).
- Wählen Sie für Farb- und Graustufenbilder den Farbmodus aus.

#### **Verarbeiten wie 300 dpi**

Wählen Sie **Verarbeiten wie 300 dpi**, wenn Sie Bilder mit einer falschen oder unbekannten Auflösung verarbeiten. Diese Bilder werden verarbeitet, als wiesen sie eine Auflösung von 300 dpi auf.

Die Auflösung von Bildern von Digitalkameras ist fast immer unbekannt.

#### **Farbbilder glätten**

Diese Option ist standardmäßig ausgewählt, da bei einigen Scannern eine Bildglättung erforderlich ist, um Farb- und Graustufenbilder erfolgreich zu erkennen.

 Wenn Sie alle Einstellungen definiert haben (**Scanner-Einstellungen**, **Optionen**), klicken Sie zum Scannen der Dokumente auf **Scannen**.

> **Hinweis**: Achten Sie auf gerade ausgerichtete Zeilen. Schon eine Abweichung von 0,5° erhöht das Risiko von OCR-Fehlern.

## **ABSCHNITT 6 EINGESCANNTE DOKUMENTE ANPASSEN**

Wenn sehr helle oder sehr dunkle Graustufen- oder Farbbilder geöffnet oder gescannt werden, ist ggf. eine Anpassung der Bilder vor der Erkennung erforderlich, um zufriedenstellende OCR-Ergebnisse zu erhalten.

#### **So passen Sie Bilder an:**

Öffnen oder scannen Sie ein Farb- oder Graustufendokument.

Stellen Sie sicher, dass die **Scannereinstellungen** richtig sind.

**Wichtig**: Es hat den Anschein, dass die **Scannereinstellungen** und die **Anpassungseinstellungen** identisch sind, dennoch ist zu beachten, dass beide Einstellungsoptionen in unterschiedlichen Phasen des Scan-/Erkennungsprozesses angewendet werden.

#### Klicken Sie im Menü **Verarbeitung** auf **Bild anpassen**.

Readiris verwendet intelligente Routinen für die **Binärkonvertierung**, um Farb- und Graustufenbildern in Schwarzweißbilder umzuwandeln, für die eine OCR durchgeführt werden soll.

o Wählen Sie **Farbbild glätten** , um das Bild zu glätten.

Diese Option gibt Graustufen- und Farbbilder homogener durch Glättung von Intensitätsunterschieden wieder. Das Ergebnis: Ein stärkerer Kontrast zwischen Vordergrund (Text) und Hintergrund (Grafiken).

**Hinweis**: Teilweise ist die Glättung die einzige Möglichkeit, Text von einem farbigen Hintergrund abzuheben.

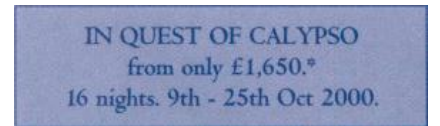

(Originalbild)

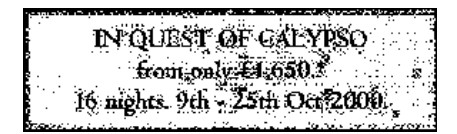

(Binärkonvertiertes Schwarzweißbild)

IN QUEST OF CALYPSO from only £1,650.\* 16 nights. 9th - 25th Oct 2000.

(Geglättetes Bild)

o Verwenden Sie den Schieberegler, um die **Intensität** zu erhöhen oder verringern.

Mit den Einstellungen zur **Intensität** wird die allgemeine Intensität des Bildes bestimmt. Verwenden Sie diese Einstellungen, um bei einem unlesbaren Text das Bild heller oder dunkler darzustellen.

Beispiel 1: Stellen Sie ein dunkles Bild heller dar, um den Seitenhintergrund herauszunehmen.

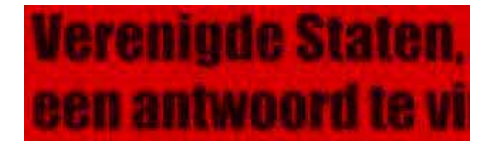

(Farbbild)

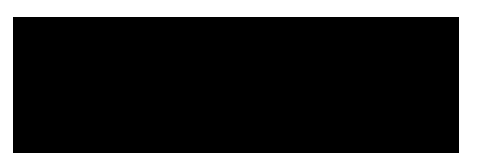

(Binärkonvertiertes Bild). (Die Standard-Binärkonvertierung ergibt ein schwarzes Bild)

# Verenigde Staten, een antwoord te vi

(Das hellere Bild erzielt die besten Erkennungsergebnisse)

Beispiel 2: Stellen Sie ein helles Bild dunkler dar, wenn der Text so hell ist, dass er im binärkonvertierten Bild nicht angezeigt wird.

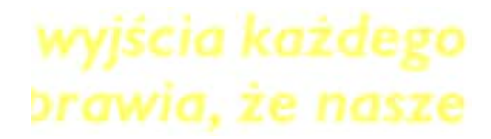

(Farbbild)

## wyjscia każdego

DEGWIC. TE HASZE

(Binärkonvertiertes Bild). Die Standard-Intensitätseinstellungen führen zu Buchstabenfragmenten)

# wyjścia każdego brawia, że nasze

(Das dunklere Bild erzielt die besten Erkennungsergebnisse)

o Verwenden Sie den Schieberegler, um den **Kontrast** zu erhöhen oder verringern.

Die Einstellungen zum **Kontrast** bestimmen den Kontrast für dunklere und hellere Bereiche in einem Bild. Verwenden Sie diese Einstellungen, sodass sich die Zeichenformen deutlich von einem farbigen Hintergrund absetzen.

### **A Look at International Planning the Future......**

(Farbbild)

### A Look at International Planning the Future......

(Die Standard-Kontrasteinstellungen ergeben gebrochene Zeichen)

## A Look at International Planning the Future......

(Höhere Kontrasteinstellungen erzielen die besten Erkennungsergebnisse)

o Verwenden Sie den Schieberegler, um die Optionen zum **Flecken entfernen** zu erhöhen oder verringern.

Durch das Entfernen von Flecken werden kleine Punkte aus Schwarzweißbildern entfernt.

- Klicken Sie auf **Anwenden**, um eine Vorschau der Ergebnisse anzuzeigen.
- Wenn die Ergebnisse zufriedenstellend sind, klicken Sie auf **OK**. wenn nicht, ändern Sie die Einstellungen erneut.
- Klicken Sie auf **Erkennen + Speichern**, um die Erkennung für das Dokument durchzuführen.

## **ABSCHNITT 7 DOKUMENTE ALS BILDDATEIEN SPEICHERN**

Für Papierdokumente, die Sie scannen, müssen Sie nicht sofort eine OCR durchführen. Sie können als Bilddateien gespeichert werden.

#### **Dazu führen Sie Folgendes aus:**

- Scannen Sie das Dokument.
- Klicken Sie im Menü **Datei** auf die Befehle **Ganze Seite als Bild speichern** oder **Alle Seiten als Bild speichern**.
- Öffnen Sie danach die gespeicherte Bilddatei und führen Sie die Erkennung durch.

#### **Nur Grafiken speichern**

Sie haben auch die Möglichkeit, nur das Grafikfenster ohne den Text des Dokuments zu speichern.

#### **Dazu führen Sie Folgendes aus:**

- Scannen oder öffnen Sie das Dokument.
- Klicken Sie im Menü **Datei** auf **Grafiken speichern**.
- Es werden alle Grafiken des Dokuments in einer einzelnen Datei gespeichert.

## **ABSCHNITT 8 FENSTERLAYOUT VON DOKUMENTEN**

### **AUTOMATISCHES FENSTERLAYOUT VON DOKUMENTEN**

Wenn Sie Dokumente scannen oder öffnen, wendet Readiris automatisch die **Seitenanalyse** an, um Dokumente auf verschiedene Fenster zu verteilen.

> Die Option **Seitenanalyse** ist standardmäßig ausgewählt. Klicken Sie auf die Schaltfläche **Optionen** und deaktivieren Sie **Seitenanalyse**, wenn Sie keine automatische Seitenanalyse wünschen.

> Die Seitenanalyse-Ergebnisse können manuell nach der automatischen Seitenanalyse geändert werden. Weitere Informationen finden Sie im Abschnitt **Manuelles Fensterlayout von Dokumenten**.

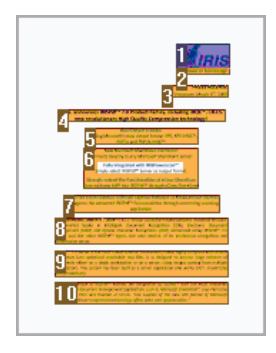

#### **Fenstertypen**

Readiris verwendet fünf Fenstertypen: **Textblöcke**, **Grafikbereiche**, **Tabellen**, **Strichcode-Bereiche** und **handschriftliche Bereiche**.

Die Seitenanalyse erfasst Text-, Grafik- und Tabellenbereiche automatisch. Strichcode-Bereiche und handschriftliche Bereiche müssen manuell umrissen werden.

> Weitere Informationen finden Sie im Abschnitt **Manuelles Fensterlayout von Dokumenten**.

Jeder Fenstertyp hat seinen eigenen Farbcode: Textfenster sind orange, Grafiken lila und Tabellenfenster pink. Strichcode-Bereiche sind grün und handschriftliche Bereiche blau.

Die Fenster sind von oben nach unten und von links nach rechts angeordnet. Die Sortierreihenfolge der Fenster wird durch Zahlen angezeigt. Die Sortierreihenfolge und die Fenstertypen können aber auch geändert werden. Weitere Informationen finden Sie im Abschnitt **Manuelles Fensterlayout von Dokumenten**.

#### **Textbereiche und Seitenränder ignorieren**

Wenn der Scanner schwarze Ränder um das eigentliche Bild erzeugt, erkennt die Seitenanalyse gerne Bereiche an Stellen, an denen sich eigentlich nur "Rauschen" befindet.

Um dies zu vermeiden, klicken Sie im Menü **Einstellungen** auf **Keine Fenster finden auf den Rändern** und scannen das Dokument erneut.

#### **Außenbereich ignorieren**

Als Alternative zum automatischen Fensterlayout von Dokumenten können Sie auch die Option **Außenbereich ignorieren** verwenden.

Diese Funktion ist nützlich, wenn nur ein bestimmter Bereich auf einer Dokumentseite erkannt werden muss.

Wählen Sie **Außenbereich ignorieren**, indem Sie auf die entsprechende Schaltfläche in der Bild-Funktionsleiste klicken.

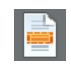

Zeichnen Sie einen Rahmen um den Teil der Seite, den Readiris erkennen soll.

Der Teil der Seite, den Sie auswählen, wird automatisch analysiert.

Sie werden dann gefragt, ob Sie denselben Außenbereich auf allen Seiten des Dokuments von der Seitenanalyse ausschließen möchten oder nicht.

### **MANUELLES FENSTERLAYOUT VON DOKUMENTEN**

Neben dem automatischen Fensterlayout von Dokumenten anhand der Seitenanalyse ist mit Readiris auch ein manuelles Fensterlayout von Dokumenten möglich.

Die Verwendung des manuellen Fensterlayouts ist besonders zum Ändern von automatischen Seitenanalyse-Ergebnissen nützlich. Es kann auch gut zum Erstellen von Fensterlayout-Vorlagen verwendet werden.

> Weitere Informationen zu Fensterlayout-Vorlagen finden Sie im Abschnitt **Fensterlayout-Vorlagen verwenden**.

> Beachten Sie, dass Strichcode-Bereiche und handschriftliche Bereiche immer ein manuelles Fensterlayout erfordern.

#### **Vorgehensweise**

- Für ein manuelles Fensterlayout klicken Sie zuerst auf die Schaltfläche **Optionen** und deaktivieren **Seitenanalyse**.
- Öffnen oder scannen Sie das Dokument, indem Sie auf die Schaltfläche **Scannen** oder **Öffnen** klicken.

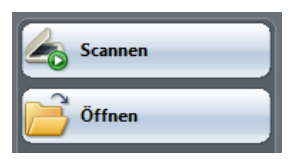

 Wählen Sie den richtigen **Fenstertyp** aus, indem Sie auf die entsprechende Fenstertyp-Schaltfläche in der Bild-Funktionsleiste klicken.

> Readiris verwendet fünf Fenstertypen: **Textblöcke**, **Grafikbereiche**, **Tabellen**, **Strichcode-Bereiche** und **handschriftliche Bereiche**.

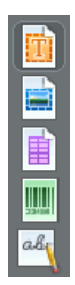

 Zeichnen Sie einen Rahmen um die Textblöcke, Grafiken, Tabellen, Strichcode-Bereiche und handschriftlichen Bereiche für das gewünschte Fensterlayout.

> Weitere Informationen zum Erkennen von Strichcodes und Handschriften finden Sie im Abschnitt **Strichcodes erkennen** bzw. **Handschriftlichen Text erkennen**.

 Wenn Sie mit dem Fensterlayout des Dokuments fertig sind, klicken Sie auf die Schaltfläche **Erkennen + Speichern**, um die Erkennung auszuführen.

#### **Fenster sortieren**

Um die Sortierreihenfolge von Fenstern zu ändern, klicken Sie in der Hauptfunktionsleiste auf die Schaltfläche **Sortieren** und klicken dann in der gewünschten Reihenfolge nacheinander auf die Fenster.

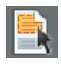

Wenn Sie damit fertig sind, klicken Sie auf die Schaltfläche **Erkennen + Speichern**, um die Erkennung auszuführen.

> Fenster, auf die Sie nicht klicken, werden von der Erkennung ausgeschlossen.

#### **Polygone zeichnen**

Das manuelle Fensterlayout von Dokumenten ist nicht auf rechteckige Formen begrenzt. Sie können polygone Fenster durch Zusammenfügen rechteckiger Fenster erstellen. Wenn zwei Fenster derselben Art zusammenlaufen, macht Readiris automatisch ein polygones Fenster daraus.

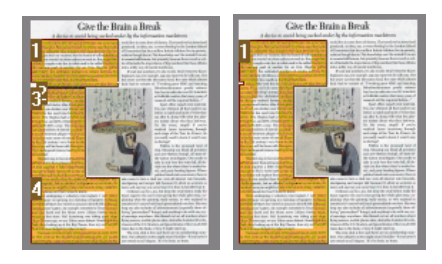

#### **Automatische Seitenanalyse**

Sollte die aktuelle Seite zu komplex für ein manuelles Fensterlayout sein, klicken Sie in der Hauptfunktionsleiste auf die Schaltfläche **Seitenanalyse** für ein automatisches Fensterlayout.

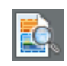

Beachten Sie, dass Strichcode-Bereiche und handschriftliche Bereiche immer manuell umrissen werden müssen.

#### **Fenstertyp ändern**

Um den Fenstertyp eine Fensters zu ändern, klicken Sie mit der rechten Maustaste auf das Fenster, zeigen auf **Fenster**, dann auf **Typ** und klicken anschließend auf den gewünschten Fenstertyp.

Sie können auch den Fenstertyp von mehreren Fenstern gleichzeitig ändern:

 Klicken Sie in der Bild-Funktionsleiste auf die Schaltfläche **Zeiger**.

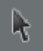

- Halten Sie die **Umschalttaste** gedrückt, während Sie mehrere Fenster auswählen.
- Klicken Sie mit der rechten Maustaste auf eines der ausgewählten Fenster, zeigen Sie auf **Fenster**, dann auf **Typ** und klicken anschließend auf den gewünschten Fenstertyp.

#### **Fenstergröße verändern**

Klicken Sie auf das Fenster, das Sie ändern möchten.

Positionieren Sie den Mauszeiger über eine Positionsmarkierung (an den Seiten und in den Ecken des Fensters).

Klicken Sie auf die Positionsmarkierung und ziehen Sie die Maus zum Ändern der Fenstergröße.

#### **Fenster verschieben**

Wählen Sie das Fenster aus, das Sie verschieben möchten.

Klicken Sie in das Fenster und ziehen Sie die Maus, um die Position des Fensters zu ändern.

#### **Ein bestimmtes Fenster erkennen**

Klicken Sie mit der rechten Maustaste auf das Fenster, das Sie erkennen möchten, und wählen Sie **Kopieren als Text**.

> Die Ergebnisse werden als Textkörper in der Zwischenlage abgelegt. Das funktioniert auch bei handschriftlichen Texten.

> Grafikfenster und Strichcode-Fenster können ebenfalls in die Zwischenablage kopiert werden.

#### **Fenster löschen**

Wählen Sie das bzw. die Fenster aus, die Sie löschen möchten, und klicken Sie im Menü **Bearbeiten** auf den Befehl **Alles Auswählen**, um alle Fenster auszuwählen.

Wählen Sie im Menü **Bearbeiten** die Befehle **Ausschneiden** oder **Löschen**, um die Fenster auszuschneiden oder zu löschen.

oder

Klicken Sie mit der rechten Maustaste auf die ausgewählten Fenster, zeigen Sie auf **Fenster** und klicken Sie dann auf **Löschen**.

#### **Kleine Fenster löschen**

Einige Dokumente, z. B. Faxe, enthalten auf den Seiten häufig "verirrte" Punkte, für die Readiris überflüssige Fenster erstellt, die keinen Text enthalten.

Um diese kleinen Fenster zu löschen, klicken Sie im Menü **Bearbeiten** auf **Kleine Fenster löschen**.

Dieser Befehl löscht alle Fenster, die kleiner als 1,27 cm (0,5-Zoll) sind, und sortiert die verbleibenden Bereiche neu.

#### **FENSTERLAYOUT-VORLAGEN VERWENDEN**

Wenn Sie viele Dokumente mit einem ähnlichen Seitenlayout erkennen, kann es sinnvoll sein, **Fensterlayout-Vorlagen** anstelle der automatischen Seitenanalyse zu verwenden. Auf diese Art wird dieselbe Fensterstruktur auf alle gescannten und geöffneten Dokumente angewendet, was den Vorgang beschleunigt.

#### **Vorgehensweise**

• Richten Sie das Fensterlayout der ersten Seite des Dokuments manuell mit den den Schaltflächen in der Bild-Funktionsleiste ein.

> Weitere Informationen finden Sie im Abschnitt **Manuelles Fensterlayout von Dokumenten**.

- Klicken Sie im Menü **Datei** auf den Befehl **Layout speichern**.
- Öffnen oder scannen Sie die anderen Seiten des Dokuments, indem Sie in der Hauptfunktionsleiste auf die Schaltfläche **Öffnen** oder **Scannen** klicken.
- Klicken Sie im Menü **Datei** auf den Befehl **Layout laden**.
- Wählen die von Ihnen gespeicherte Layout-Datei aus.
- Um das Layout auf **alle** geöffneten oder eingescannten Seiten anzuwenden, wählen Sie **Layout anwenden für alle Seiten** im Dialogfeld **Layout-Datei**.
- Klicken Sie auf **Öffnen**, um die Layout-Datei zu laden.

Beachten Sie, dass Sie die Layout-Datei erneut laden müssen, wenn Sie ein Dokument zu Readiris hinzufügen, da standardmäßig die Seitenanalyse aktiviert ist.

#### **Außenbereich ignorieren**

Als Alternative zu Fensterlayout-Vorlagen können Sie auch die Option **Außenbereich ignorieren** verwenden. Auf diese Weise können Sie einen bestimmten Bereich auf der Seite definieren, für den die Erkennung durchgeführt werden soll. Jegliche Daten außerhalb des OCR-Bereichs werden von der Erkennung ausgeschlossen.

#### **Vorgehensweise**

 Wählen Sie **Außenbereich ignorieren**, indem Sie auf die entsprechende Schaltfläche in der Bild-Funktionsleiste klicken.

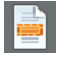

 Zeichnen Sie einen Rahmen um den Teil der Seite, den Readiris erkennen soll.

Der Teil der Seite, den Sie auswählen, wird automatisch analysiert.

Sie werden gefragt, ob derselbe Außenbereich für alle Seiten des Dokuments ignoriert werden soll.

Um diese Funktion wieder aufzuheben, führen Sie erneut die **Seitenanalyse** aus, indem Sie in der Bild-Funktionsleiste auf die Schaltfläche **Seite analysieren** klicken.

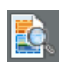

 Klicken Sie auf **Erkennen + Speichern**, um die Erkennung durchzuführen.

## **ABSCHNITT 9 DOKUMENTE ERKENNEN**

#### **EINLEITUNG**

Zum Erkennen von Dokumenten greift Readiris während der Erkennungsphase auf linguistische Prinzipien zurück. Dadurch kann Readiris Texte, Tabellen, Grafiken, Strichcodes und handschriftlichen Text in allen Arten von Dokumenten erkennen. Readiris bewältigt sogar komplexe Dokumente mit Spalten, Dokumente von niedriger Qualität, Faxe, Nadeldrucke, schlecht gescannte und kopierte Dokumente mit zu hellen oder zu dunklen Formen usw.

Readiris unterstützt 128 **Sprachen**: Alle amerikanischen und europäischen Sprachen einschließlich mitteleuropäische, kyrillische und baltische Sprachen, sowie Griechisch und Türkisch werden unterstützt. Optional kann Readiris Dokumente in Arabisch und in Hebräisch sowie vier asiatische Sprachen einlesen: Japanisch, vereinfachtes und traditionelles Chinesisch und Koreanisch. Auch vermischte Alphabete sind für Readiris kein Problem: die Software erkennt "westliche" Wörter, die in griechischen, kyrillischen, arabischen, hebräischen und asiatischen Dokumenten auftauchen meist nicht transkribierbare Eigennamen, Markennamen usw. werden in westlichen Zeichen geschrieben.

Readiris basiert auf den modernsten Erkennungstechnologien. Die schriftartunabhängige Texterkennung wird ergänzt durch Selbstlerntechniken. Das System kann neue Zeichen und Wörter anhand einer kontextuellen und linguistischen Analyse erlernen.

Dies bedeutet, dass die OCR-Genauigkeit des Erkennungssystem mit der Zeit immer besser wird.

Darüber hinaus verfügt Readiris über eine (optionale) Funktion zur Überprüfung durch den Benutzer. Wenn aktiviert, werden mit dieser Funktion (**Interaktives Lernen**) nicht nur Zeichen gemeldet, bei denen sich das Erkennungssystem unsicher ist, sondern es kann damit auch die Genauigkeit des Systems erhöht werden. Alle von Ihnen während der Erkennung bestätigten Lösungen werden temporär gespeichert, wodurch Systemgeschwindigkeit und Vertrauen erhöht werden und das System mit der Zeit immer intelligenter wird. Mit diesem leistungsstarken Lern-Tool können Sie Readiris auch Sonderzeichen wie mathematische Symbole und Dingbats beibringen, ebenso wie die Handhabung verzerrter Schriften.

Die interaktiven Lernergebnisse können auch dauerhaft zur zukünftigen Verwendung in **Wörterbüchern** gespeichert werden.

Eine weitere Möglichkeit, die Erkennungsgenauigkeit zu erhöhen, besteht in der Verwendung von **Benutzerlexika**. Sie können individuelle Benutzerlexika mit speziellen Termini erstellen, die von Readiris erkannt werden sollen.

### **DOKUMENTSPRACHE AUSWÄHLEN**

Readiris erkennt bis zu 128 Sprachen. Readiris unterstützt alle amerikanischen und europäischen Sprachen einschließlich mitteleuropäische, kyrillische und baltische Sprachen, sowie Griechisch und Türkisch.

Readiris Pro Asian und Readiris Corporate Asian erkennt darüber hinaus Japanisch, vereinfachtes Chinesisch, traditionelles Chinesisch und Koreanisch.

Readiris Pro Middle-East und Readiris Corporate Middle-East erkennt noch zusätzlich Arabisch, Farsi und Hebräisch.

Damit Readiris ein Dokument erkennen kann, muss die Dokumentsprache angegeben werden.

#### **Dazu führen Sie Folgendes aus:**

Klicken Sie in der Hauptfunktionsleiste auf die Schaltfläche **Globus** und wählen Sie aus der Dropdown-Liste die von Ihnen gewünschte Sprache aus.

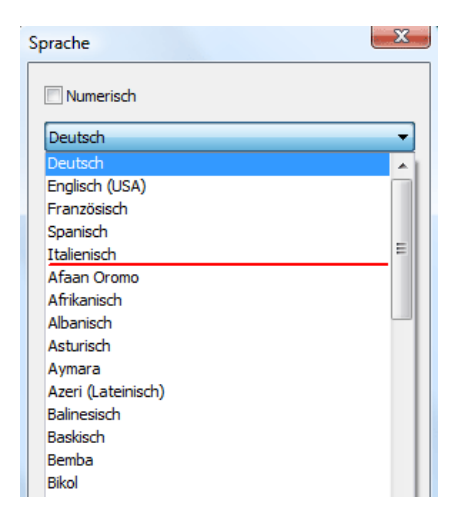

Die 5 am häufigsten ausgewählten Sprachen werden in der Sprachenliste zu oberst aufgeführt.

**Wichtig**: Wählen Sie die Dokumentsprache, *bevor* Sie die Seitenanalyse ausführen, wenn Sie asiatische, hebräische oder arabische Dokumente bearbeiten. Für diese Dokumente werden ganz spezifische Seitenanalysen verwendet.

Die Erkennung kann für eine optimale Erkennung von Tabellen und Zahlen auf einen **numerischen** Zeichensatz eingegrenzt werden. Readiris erkennt dann nur die Zahlen 0-9 und die folgenden Symbole:

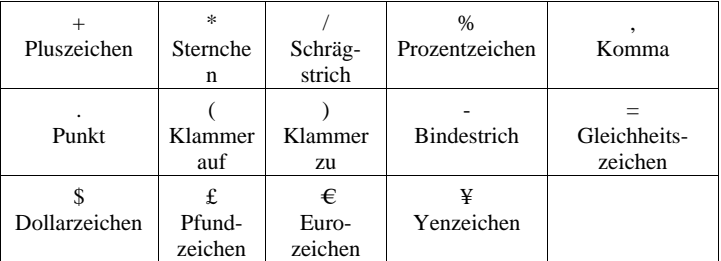

Um den numerischen Modus zu aktivieren, wählen Sie **Numerisch** im Dialogfeld **Sprache** aus.

#### **Westliche Wörter in kyrillischen und slawischen Sprachen und in Griechisch erkennen**

In bestimmten kyrillischen und slawischen Sprachen sowie im Griechischen wird für westliche Eigennamen häufig das lateinischen Alphabet verwendet.

Readiris kann diese westlichen Wörter im Russischen, Weißrussischen, Ukrainischen, Serbischen, Mazedonischen, Bulgarischen und Griechischem erkennen.

Sie müssen dazu nur das im Text verwendete Sprachenpaar angeben (andere Sprache – Englisch). Readiris verwendet dann diese Zeichensätze und wechselt entsprechend zwischen den Sprachen.

#### **So aktivieren Sie das Lesen westlicher Wörter in den oben genannten Sprachen:**

- Klicken Sie in der Hauptfunktionsleiste auf die Schaltfläche **Globus**.
- Wählen Sie das entsprechende Sprachenpaar in der Dropdown-Liste aus.

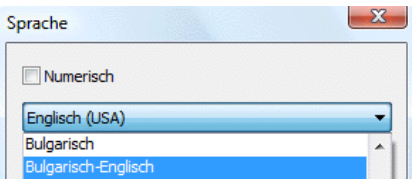

**Hinweis**: Wenn Sie asiatische oder hebräische Dokumente verarbeiten, werden automatisch gemischte Zeichensätze verwendet.

#### **Geschwindigkeit - Genauigkeit**

Wählen Sie das richtige Verhältnis zwischen **OCR-Geschwindigkeit** und **OCR-Genauigkeit**.

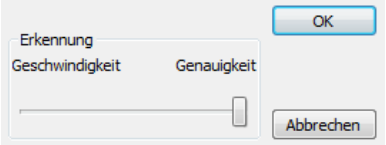

Dieses Verhältnis steht für lateinische, kyrillische und griechische Alphabete zur Verfügung.

**Tipp**: Ziehen Sie die Genauigkeit der Geschwindigkeit bei eher schlechter Bildqualität vor.

#### **DOKUMENTEIGENSCHAFTEN DEFINIEREN**

Neben der Dokumentsprache spielen noch andere Dokumenteigenschaften wie der **Schriftartentyp** und der **Zeichenabstand** eine wichtige Rolle beim Erkennungsprozess.

#### **Schriftartentyp**

Readiris unterscheidet zwischen "normalen" und mit Nadeldruckern gedruckten Dokumenten. Nadeldrucksymbole (9-Nadel-Druck) bestehen aus voneinander getrennten, einzelnen Punkten.

Zum Erkennen von Nadeldruckdokumenten sind spezielle Segmentierungs- und Erkennungstechniken erforderlich, die aktiviert werden müssen.

### Far out in the uncharted back

#### **So wählen Sie den Schriftartentyp aus:**

- Klicken Sie im Menü **Einstellungen** auf **Typ der Schriftart**.
- Der Schriftartentyp ist standardmäßig mit **Automatisch** festgelegt.

So erkennt Readiris "25-Nadel-Druck" oder "NLQ" (Near Letter Quality - fast Schönschrift) oder andere "normale" Drucke.

 Um nur mit einem Nadeldrucker gedruckte Dokumente zu erkennen, klicken Sie auf **Nadeldruck**.

> Readiris erkennt dann sogenannte Nadeldruckdokumente in "Schnellschrift" oder "9-Nadel-Druck".

#### **Zeichenabstand**

Der Zeichenabstand gibt die Anzahl an Zeichen pro Zoll einer Schriftart an. Der Zeichenabstand ist entweder **fest**, wobei alle Zeichen die gleiche Breite haben, oder **proportional**, wobei alle Zeichen eine unterschiedliche Breite haben.

#### **So wählen Sie den Zeichenabstand aus:**

- Klicken Sie im Menü **Einstellungen** auf **Zeichenabstand**.
- Der Zeichenabstand ist standardmäßig mit **Automatisch** festgelegt.
- Klicken Sie auf **Fest**, wenn alle Zeichen und Wortabstände die gleiche Breite haben. Dies ist häufig der Fall bei Dokumenten von alten Schreibmaschinen.
- Klicken Sie auf **Proportional**, wenn die Zeichen- und Wortabstände eine unterschiedliche Breite aufweisen. Nahezu alle Zeitungen, Zeitschriften und Bücher werden in Proportionalschrift gedruckt.

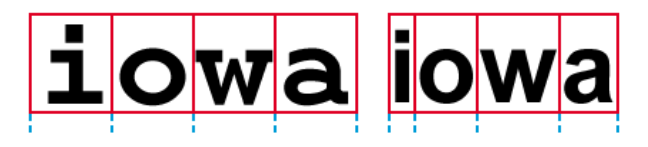

**Wichtig**: Diese Dokumenteigenschaften treffen nicht auf asiatische, hebräische oder arabische Dokumente zu.

#### **INTERAKTIVES LERNEN EINSETZEN**

Readiris bietet eine interaktive Lernfunktion. Mit der Funktion **Interaktives Lernen** können Sie dem Erkennungssystem Schriftarten und Buchstabenformen beibringen und ggf. die OCR-Ergebnisse korrigieren. Während des interaktiven Lernens werden alle Zeichen, bei denen sich das Erkennungssystem nicht sicher ist, in einem Vorschaufenster mit dem betreffenden Wort und der vorgeschlagenen Lösung angezeigt.

Interaktives Lernen kann die Genauigkeit des Erkennungssystems erheblich verbessern und ist besonders beim Erkennen von verzerrten, unleserlichen Formen nützlich. Interaktives Lernen kann auch dazu verwendet werden, Readiris Sonderzeichen beizubringen, die ursprünglich nicht erkannt wurden, wie z. B. mathematische oder wissenschaftliche Symbole und Dingbats.

#### **So aktivieren Sie das interaktive Lernen:**

- Klicken Sie im Menü **Lernen** auf **Interaktives Lernen**.
- Definieren Sie die erforderlichen Einstellungen und klicken Sie auf die Schaltfläche **Erkennen + Speichern**, um das Dokument zu erkennen.
- Zum Abschluss der Erkennung beginnt Readiris die interaktive Lernphase.

Die Zeichen, bei denen sich das Erkennungssystem nicht sicher ist, werden angezeigt.

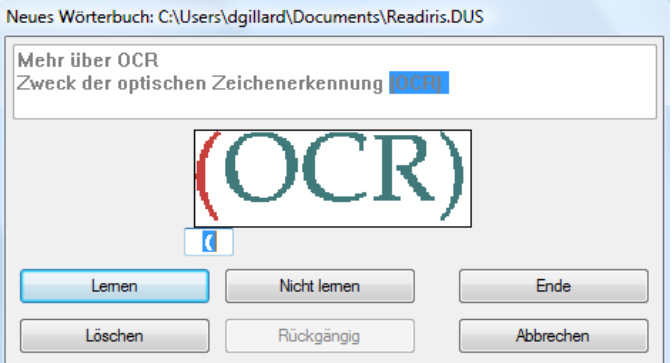

Wenn die Ergebnisse richtig sind:

o Klicken Sie auf die Schaltfläche **Lernen**, um die Ergebnisse als sicher zu speichern.

Die Lernergebnisse werden während der Erkennung temporär auf dem Computer gespeichert. Readiris zeigt dann die gelernten Zeichen während der Erkennung des restlichen Dokuments nicht mehr an.

Wenn ein neues Dokument erkannt wird, werden die Lernergebnisse gelöscht.

Wenn Sie Lernergebnisse dauerhaft speichern möchten, verwenden Sie ein Wörterbuch. Weitere Informationen finden Sie im Abschnitt **Wörterbuch**.

o Klicken Sie auf **Ende**, um alle von der Software angebotenen Lösungen zu speichern.

Wenn die Ergebnisse nicht richtig sind:

o Geben Sie das richtige Zeichen ein und klicken Sie auf die Schaltfläche **Lernen**.

oder

o Klicken Sie auf **Nicht lernen**, um die Ergebnisse als unsicher zu speichern.

Verwenden Sie diesen Befehl bei undeutlichen Zeichen, die beim Lesen mit anderen Zeichen verwechselt werden könnten. Z. B. die Zahl 1 und der Buchstabe l, die in vielen Schriftarten eine identische Form haben.

o Klicken Sie auf **Löschen**, um Zeichen von der Ausgabe zu löschen.

Verwenden Sie diese Schaltfläche, um Dokumentrauschen in der Ausgabedatei zu vermeiden.

o Klicken Sie auf **Rückgängig**, um Fehler zu korrigieren.

Readiris kann in einer Ebene bis zu 32 Befehle rückgängig machen.

o Klicken Sie auf **Abbrechen**, um das interaktive Lernen abzubrechen.

Alle Lernergebnisse werden dann gelöscht. Wenn Sie das nächste Mal wieder auf **Erkennen + Speichern** klicken, wird das interaktive Lernen erneut gestartet.

#### **WÖRTERBÜCHER VERWENDEN**

Wenn Sie viele Dokumente desselben Typs, derselben Schriftartqualität und Druckqualität scannen, möchten Sie wohlmöglich den Lernprozess nicht jedes Mal wiederholen. Dafür ist es nützlich, Wörterbücher zu verwenden. Wörterbücher enthalten Informationen über die Schriftart, die während des **interaktiven Lernens** erlernt wurden und die Erkennungsergebnisse wesentlich beschleunigen können.

Beachten Sie, das Wörterbücher auf 500 Formen begrenzt sind. Es wird empfohlen, separate Wörterbücher für spezielle Anwendungen zu erstellen.

#### **So erstellen Sie ein neues Wörterbuch:**

 Klicken Sie im Menü **Lernen** auf den Befehl **Neues Wörterbuch**.

> Readiris öffnet daraufhin standardmäßig das Wörterbuch **Readiris.dus**. Ändern Sie den Dateinamen und klicken Sie auf **Speichern**, um es als neues Wörterbuch zu speichern.

- Klicken Sie auf **Interaktives Lernen** im Menü **Lernen**, um das Wörterbuch zu aktivieren.
- Klicken Sie auf **Erkennen + Speichern**, um die Erkennung für das Dokument durchzuführen.
- Readiris beginnt die interaktive Lernphase. Verwenden Sie die Schaltflächen des Dialogfelds, um Buchstaben im Wörterbuch zu speichern.

#### **So verwenden Sie ein vorhandenes Wörterbuch:**

- Klicken Sie im Menü **Lernen** auf **Wörterbuch**.
- Wählen Sie das Wörterbuch aus, das Sie verwenden möchten, und klicken Sie auf **Öffnen**.
- Klicken Sie im Menü **Lernen** entweder auf **Dem Wörterbuch zufügen** oder **Wörterbuch verwenden**.

Achten Sie darauf, dass **Interaktives Lernen** aktiviert ist, wenn Sie die Option **Dem Wörterbuch zufügen** verwenden. Readiris erkennt dann die im Wörterbuch gespeicherten Buchstabenformen und setzt das interaktive Lernen ein, sodass Sie neue Informationen im Wörterbuch speichern können.

Wenn Sie **Wörterbuch verwenden** auswählen, erkennt Readiris die im Wörterbuch gespeicherten Buchstabenformen, fügt aber keine neuen Einträge zum Wörterbuch hinzu, selbst wenn **Interaktives Lernen** aktiviert ist. Beachten Sie, dass es dennoch sinnvoll ist, **Interaktives Lernen** zu verwenden, um die Erkennungsergebnisse, die nicht im Wörterbuch gespeichert sind, zu überprüfen und ggf. zu korrigieren.

**Achtung**: Klicken Sie nicht auf **Wörterbuch** im Menü **Lernen** und öffnen dann ein vorhandenes Wörterbuch, während der Wörterbuchmodus **Neues Wörterbuch** aktiviert ist. Andernfalls würden die Inhalte des vorhandenen Wörterbuchs gelöscht.

 Klicken Sie auf **Erkennen + Speichern**, um die Erkennung für das Dokument durchzuführen.

## **ABSCHNITT 10 DOKUMENTE FORMATIEREN UND SPEICHERN**

#### **DOKUMENTE FORMATIEREN**

Die von Ihnen in Readiris erkannten Dokumente können in verschiedenen Ausgabeformaten gespeichert werden. Readiris speichert OCR-Ergebnisse als Adobe Acrobat PDF-Dateien, Microsoft XPS-Dateien, Word-, WordML, RTF- und OpenDocument-Textdateien, HTML- und XML-Dateien, SpreadsheetML-Arbeitsblätter sowie Ansi- und Unicode-Textdateien.

Darüber hinaus kann Readiris Ergebnisse direkt in Zielanwendungen wie z. B. Microsoft Word und Excel, Adobe Reader, Microsoft XPS Viewer, verbreitete Webbrowser und E-Mail-Software exportieren.

> Hinweis: In Readiris erstellte RTF-Dateien können auch in den webbasierten Office-Anwendungen AjaxWrite, ThinkFree, Zoho Writer und Google Writely (öffnet RTF- und HTML-Dokumente) geöffnet werden. Wenn Sie eine dieser Anwendungen verwenden, sollten Sie darauf achten, dass die Layout-Option **Wort- und Paragraph-Formatierung beibehalten** ausgewählt ist.

#### **Vorgehensweise**

 Klicken Sie in der Hauptfunktionsleiste auf die Schaltfläche **Format** und wählen Sie den Ausgabemodus aus.

- o sendet die Dokumente an eine Anwendung, die automatisch öffnet, oder
- o speichert Dokumente als externe Datei.

Die Option **Per E-Mail senden** erzeugt eine neue E-Mail-Nachricht mit dem erkannten Dokument als E-Mail-Anhang.

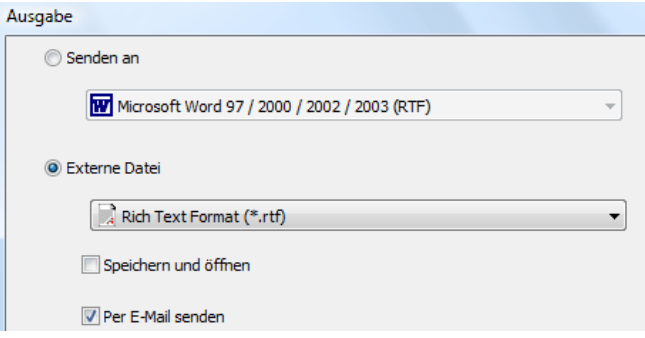

 Klicken Sie auf die verschiedenen Registerkarten, um die Einstellungen auszuwählen, die Sie anwenden möchten.

> Einstellungen, die für das ausgewählte Ausgabeformat nicht verfügbar sind, sind abgeblendet.

> Die am häufigsten verwendeten Ausgabeformate und Optionen werden in den nachfolgenden Abschnitten behandelt.

 Klicken Sie auf **Erkennen + Speichern**, um die Erkennung auszuführen und die Dokumente zu speichern.

> Die OCR-Ergebnisse können mehrmals exportiert werden, ohne dass die Erkennung wiederholt werden muss. Klicken Sie erneut auf die Schaltfläche **Format** und ändern Sie das Textformat und die Formatierungsoptionen. Klicken Sie dann erneut auf **Erkennen + Speichern**.

> Zum Durchsuchen und Sortieren können Sie in Readiris die **Dokumenteigenschaften** für PDF-, XPS-, Word-, RTF-, WordML-, SpreadsheetML- und HTML-Ausgaben definieren. Um die
Dokumenteigenschaften eines Dokuments zu definieren, klicken Sie im Menü **Datei** auf **Dokumenteigenschaften**. Beachten Sie, dass die Optionen zu den Dokumenteigenschaften auch über das Dialogfeld **Ausgabedatei** aufgerufen werden können, welches sich öffnet, wenn Sie auf **Erkennen + Speichern** klicken.

Beachten Sie, dass es möglich ist, ein mehrseitiges Dokument als **externe Datei** zu speichern und für jede einzelne Seite eine eigene Ausgabedatei in Readiris zu erstellen, oder alle Seiten, die zu demselben Dokument gehören, in einer einzigen Ausgabedatei zu speichern. Klicken Sie einfach auf die entsprechenden Optionen im Dialogfeld **Ausgabedatei**: **Eine Datei je Seite erstellen** bzw. **Eine Datei je Dokument erstellen**.

Beachten Sie jedoch, dass die Optionen **Eine Datei je Seite erstellen** und **Eine Datei je Dokument erstellen** nur zur Verfügung stehen, wenn Dokumente als externe Datei gespeichert werden, nicht aber beim Öffnen von Dokumenten in einer Zielanwendung.

#### **TEXTDOKUMENTE FORMATIEREN**

Mit Readiris können Sie verschiedene Typen textbasierter Ausgabeformate erzeugen. Readiris bietet u. a. die Ausgabe in Word, WordML, RTF, Text und OpenDocument-Text.

**So erzeugen Sie textbasierte Ausgabedateien:** 

- Klicken Sie in der Hauptfunktionsleiste auf die Schaltfläche **Format** und wählen Sie das von Ihnen gewünschten Ausgabeformat aus der Dropdown-Liste **Senden an** oder **Externe Datei** aus.
- Je nach dem ausgewählten Textformat stehen verschiedene Formatierungsoptionen zur Verfügung.

Jegliche Optionen, die für das ausgewählte Textformat nicht verfügbar sind, sind abgeblendet.

#### **Layout-Optionen**

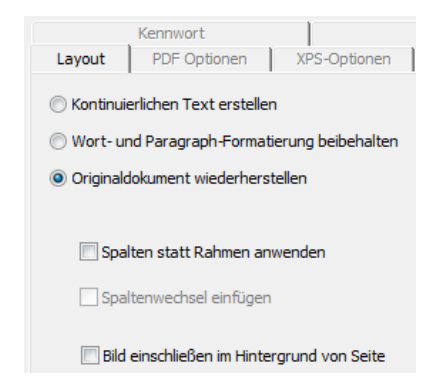

 Die Option **Kontinuierlichen Text erstellen** bewirkt, dass Readiris den Text nicht formatiert.

Readiris erzeugt einen durchgehenden Fließtext.

 Die Option **Wort- und Paragraph-Formatierung beibehalten** nimmt eine Zwischenstellung zwischen Textkörper und automatischer Formatierung ein.

> Schriftart, Schriftgrad und Schriftschnitt werden bei der Erkennung beibehalten.

> Die Tabulatoren und die Ausrichtung der einzelnen Blöcke werden wiederhergestellt.

> Textblöcke und Spalten werden nicht wiederhergestellt; die Absätze folgen einfach aufeinander.

Die Tabellen werden exakt wiedererfasst.

 Die Option **Originaldokument wiederherstellen** erstellt eine originalgetreue Kopie des ursprünglichen Dokuments.

> Readiris erzeugt eine genaue Kopie des Quelldokuments, kein gescanntes Bild mehr.

Readiris stellt auch jegliche Hyperlinks zu E-Mail-Adressen und Websites wieder her

o Mit der Option **Spalten statt Rahmen anwenden** werden Dokumente mit Spalten erstellt.

In Spalten gegliederter Text ist einfacher zu bearbeiten als Dokumente, die mehrere Rahmen enthalten: Der Text fließt ganz natürlich von einer Spalte in die nächste.

Hinweis: Wenn das System keine Spalten im Quelldokument feststellt, verwendet dieser Formatierungsmodus stets Rahmen als "Rückzugslösung".

o Die Option **Spaltenwechsel einfügen** fügt Spaltenumbrüche am Ende der Spalten ein.

Jeder Text, den Sie bearbeiten, hinzufügen oder entfernen, bleibt in der jeweiligen Spalte; kein Text fließt automatisch über einen Spaltenumbruch hinaus.

**Tipp**: deaktivieren Sie diese Option, wenn ein in Spalten aufgeteilter Textkörper vorliegt. Dadurch stellen Sie den natürlichen Textfluss aus einer Spalte in die nächste sicher.

o Die Option **Bild einschließen im Hintergrund von Seite** platziert das gescannte Bild als Seitenhintergrund unter den erkannten Text.

Diese Option erhöht jedoch wesentlich die Dateigröße der Ausgabedateien.

Bei PDF-Dateien erhalten Sie diesen Effekt mit dem Format **PDF-Text-Bild**.

Die Option **Farben von Hintergrund beibehalten** in der Registerkarte **Optionen** stellt eine weniger drastische, kompaktere Alternative dar.

#### **Allgemeine Optionen**

Klicken Sie auf die Registerkarte **Optionen**, um die allgemeinen Optionen auszuwählen.

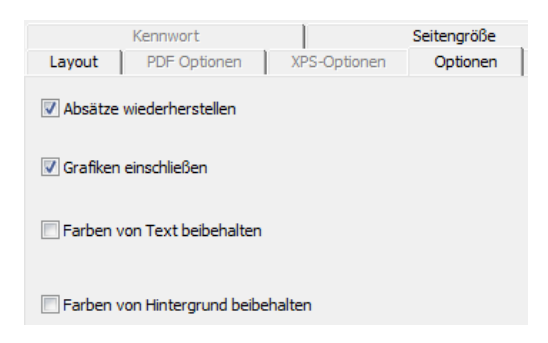

 Die Option **Absätze wiederherstellen** aktiviert die automatische Absatzkontrolle.

> Readiris bricht den erkannten Text bis zum Ende des Absatzes um und passt Wörter mit Bindestrich am Zeilenende wieder ein.

 Die Option **Grafiken einschließen** schließt die Grafiken in autoformatierte Textdateien ein.

> Dies ist wesentlich, um eine genaue Kopie eines Dokuments zu erstellen.

> Verwenden Sie die Grafikoptionen in der Registerkarte **Grafiken** , um den Farbmodus und die Auflösung der in den Ausgabedateien gespeicherten Grafiken festzulegen.

- Bei Verwendung der Option **Farben von Text beibehalten** werden die ursprünglichen Farben des Textes bei der Erkennung beibehalten.
- Bei Verwendung der Option **Farben von Hintergrund beibehalten** werden die Volltonfarben des Seitenhintergrunds bei der Erkennung beibehalten.

Es wird ein gleichmäßiger Hintergrund je Absatz in der Ausgabedatei erstellt.

#### **Seitengrößen**

Je nach ausgewähltem Format können Sie bevorzugte Seitengrößen auswählen:

- Klicken Sie auf die Registerkarte **Seitengröße** und verwenden Sie die Pfeiltasten zum Anwenden und Ausschließen von Seitengrößen.
- Readiris durchsucht die aktiven Seitengrößen in der vorgegebenen Reihenfolge und verwendet die erste Seitengröße, die groß genug für das gescannte Dokument ist.

### **TABELLENBASIERTE DOKUMENTE FORMATIEREN**

Mit Readiris können sie Tabellendaten in Tabellenkalkulationen, Textverarbeitungen und Webbrowsern ausgeben. Tabellen werden Zelle für Zelle zu Arbeitsblättern rekonstruiert und als Tabellenobjekte in Textverarbeitungsdateien eingefügt.

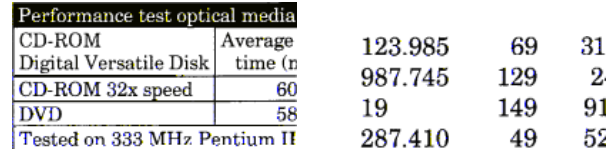

Readiris erkennt umrahmte wie auch nicht umrahmte Tabellen.

(umrahmt) (nicht umrahmt)

#### **So erzeugen Sie tabellenbasierte Dokumente:**

- Klicken Sie in der Hauptfunktionsleiste auf die Schaltfläche **Format** und wählen Sie das von Ihnen gewünschte Ausgabeformat aus der Dropdown-Liste **Senden an** oder **Externe Datei** aus.
- Wählen Sie die gewünschten Layout-Optionen.

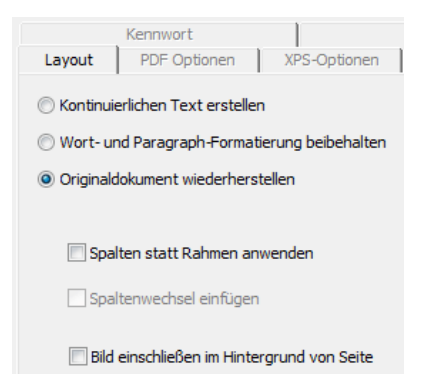

Weitere Informationen zu den Formatierungsoptionen finden Sie im Abschnitt **Textdokumente formatieren**.

#### **SpreadsheetML-Optionen**

Wenn Sie als Zielanwendung **Microsoft Excel 2002/2003** auswählen, stehen spezielle **SpreadsheetML**-Optionen zur Verfügung. Klicken Sie auf die Registerkarte **SpreadsheetML-Optionen**, um die Optionen anzuzeigen:

> Beachten Sie, dass die Layout-Option **Originaldokument wiederherstellen** nicht mehr verfügbar ist, wenn Sie dieses Format auswählen.

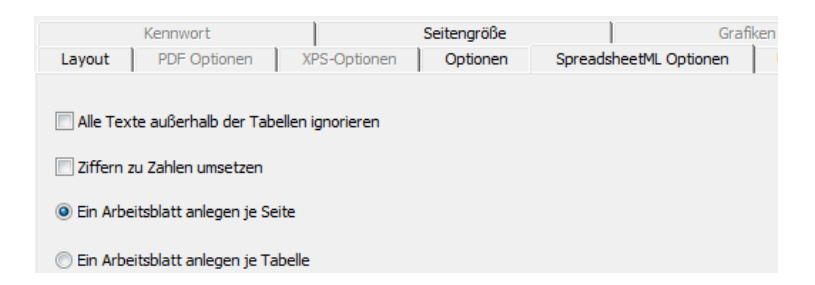

 Durch die Option **Alle Texte außerhalb der Tabellen ignorieren** werden die Tabellen gespeichert und alle anderen erkannten Elemente werden ignoriert.

> Alle Daten in den Tabellen werden erneut erfasst; jegliche Daten außerhalb der Tabellen nicht.

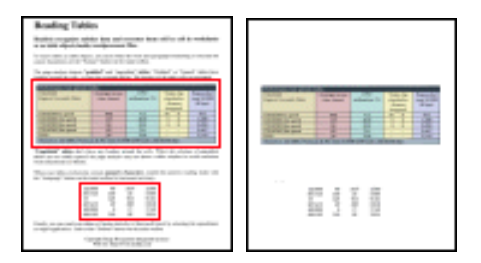

 Mit der Option **Ziffern zu Zahlen konvertieren** werden die erkannten Ziffern zu Zahlen umgewandelt.

> Dadurch können Sie arithmetische Operationen auf diese Zellen anwenden. In den Textzellen (in jeder beliebigen Tabelle) bleibt der Text erhalten.

> Beachten Sie, dass nur Ziffern innerhalb der Tabellen in Zahlen umgewandelt werden.

> Excel führt mathematische Operationen ausschließlich auf Daten aus, die als Zahlen vorliegen.

 Die Option **Ein Arbeitsblatt anlegen je Seite** sorgt dafür, dass für jede gescannte Seite ein Arbeitsblatt angelegt wird.

Wenn eine Seite Tabellen und Text enthält, werden sowohl die Tabellen als auch der Text in dasselbe Arbeitsblatt platziert.

 Die Option **Ein Arbeitsblatt anlegen je Tabelle** platziert jede einzelne Tabelle in ein separates Arbeitsblatt und fügt den (außerhalb der Tabellen) erkannten Text in ein weiteres Arbeitsblatt ein.

> Wenn das erkannte Dokument **mehrere Seiten** enthält, wird jede Seite mit dieser Struktur wiedergegeben.

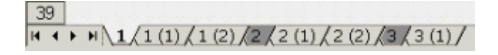

#### **Allgemeine Optionen**

Klicken Sie auf die Registerkarte **Optionen**, um die allgemeinen Optionen auszuwählen.

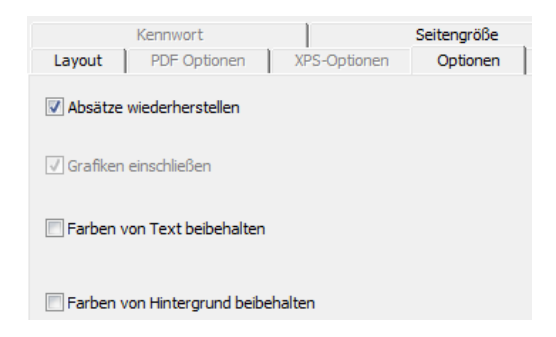

 Die Option **Absätze wiederherstellen** aktiviert die automatische Absatzkontrolle.

> Readiris bricht den erkannten Text bis zum Ende des Absatzes um und passt Wörter mit Bindestrich am Zeilenende wieder ein.

 Die Option **Farben von Hintergrund beibehalten** stellt die Hintergrundfarbe der einzelnen Zellen wieder her.

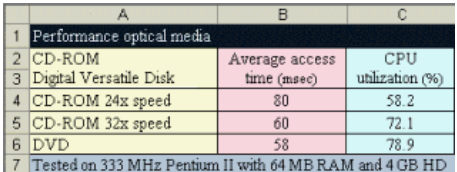

#### **Seitengrößen**

Je nach ausgewähltem Format können Sie bevorzugte Seitengrößen angeben:

- Klicken Sie auf die Registerkarte **Seitengröße** und verwenden Sie die Pfeiltasten zum Anwenden und Ausschließen von Seitengrößen.
- Readiris durchsucht die aktiven Seitengrößen in der vorgegebenen Reihenfolge und verwendet die erste Seitengröße, die groß genug für das gescannte Dokument ist.

# **PDF-DOKUMENTE ERSTELLEN**

Readiris erzeugt 4 verschiedene PDF-Ausgaben: **Text**,**Text-Bild**, **Bild-Text** und **Bild**.

#### **So erzeugen Sie eine PDF-Ausgabe:**

Klicken Sie in der Hauptfunktionsleiste auf die Schaltfläche **Format** und wählen Sie den von Ihnen gewünschten PDF-Typ aus der Dropdown-Liste **Senden an** oder **Externe Datei**:

#### **PDF-Bild**

Wenn Sie PDF-**Bild** auswählen, erzeugt Readiris ein reines Bild-PDF-Dokument. Es wird keine OCR ausgeführt.

#### **PDF-Bild-Text**

Wenn Sie PDF-**Bild-Text** auswählen, erkennt Readiris Text und erzeugt eine durchsuchbare PDF-Datei, die das Seitenabbild und den erkannten Text enthalten.

Das Seitenabbild wird über den Text gelegt.

Mit diesem Format können Sie immer das Originaldokument (so wie es eingescannt wurde) sehen, wobei Sie den mit OCR eingelesenen Text, der unter dem Bild verborgen ist, durchsuchen sowie kopieren und einfügen können. Im Ergebnis ist dieses Format für **Archivierungszwecke** sinnvoll.

#### **PDF-Text**

Wenn Sie PDF-**Text** ausgewählt haben, erkennt Readiris Text und erstellt durchsuchbare PDF-Dateien.

Das Seitenabbild ist nicht in diesen einschichtigen PDF-Dateien enthalten.

#### **PDF-Text-Bild**

Wenn Sie PDF-**Text-Bild** auswählen, erkennt Readiris Text und erzeugt durchsuchbare PDF-Dokumente, die das Seitenabbild und den erkannten Text enthalten.

Das Seitenabbild ist unter dem Text enthalten.

# **PDF-OPTIONEN AUSWÄHLEN**

#### **So wählen Sie die PDF-Optionen aus:**

- Klicken Sie in der Hauptfunktionsleiste auf die Schaltfläche **Format** und wählen Sie den von Ihnen gewünschten PDF-Typ aus der Dropdown-Liste **Senden an** oder **Externe Datei** aus.
- Je nach dem von Ihnen ausgewählten **PDF-Typ** stehen unterschiedliche Optionen zur Verfügung. Klicken Sie auf die Registerkarte **PDF-Optionen**, um auf die Optionen zuzugreifen:

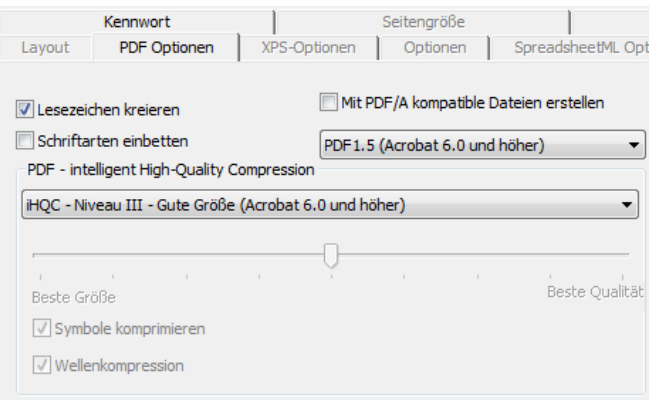

#### **Lesezeichen erstellen**

Mit der Option **Lesezeichen erstellen** werden pro Textblock, Grafik und Tabelle in Adobe Acrobat PDF-Dateien Lesezeichen erstellt.

#### **Schriftarten einbetten**

Wählen Sie die Option **Schriftarten einbetten**, um Schriftarten in Adobe Acrobat PDF-Dateien einzubetten.

Durch das Einbetten von Schriftarten wird verhindert, dass diese ersetzt werden muss und somit gewährleistet ist, dass Leser den Text in der ursprünglichen Schriftart unabhängig von deren Computerkonfiguration sehen.

Das Einbetten von Schriftarten führt zu leicht größeren Dateien der erkannten Dokumente.

# **IHQC-KOMPRIMIERTE PDF-DOKUMENTE**

Neben den vier verschiedenen "normalen" PDF-Ausgabetypen bietet Readiris eine iHQC-komprimierte PDF-Ausgabe: PDF-Dokumente als **Bild-Text** und **Bild** können mit der iHQC-Technologie ohne Beeinträchtigungen hinsichtlich der Bildqualität hyperkomprimiert werden.

iHQC steht für **intelligent High-Quality Compression**, die eigene Hochkomprimierungstechnologie von I.R.I.S. iHQC ist für Bilder, was MP3 für Musik und DivX für Videos ist.

#### **So erzeugen Sie eine iHQC-komprimierte PDF-Ausgabe:**

- Klicken Sie in der Hauptfunktionsleiste auf die Schaltfläche **Format** und wählen Sie zwischen den beiden Ausgabemodi.
- Wählen Sie in der Liste **Senden an** oder **Externe Datei** den von Ihnen gewünschten PDF-Typ aus: **PDF-Bild-Text** oder **PDF-Bild**.
- Wählen Sie auf der Registerkarte **PDF-Optionen** die gewünschte Komprimierungsstufe.

Readiris Pro unterstützt die Komprimierungsstufen **Niveau I - Gute Größe** und **Niveau I - Gute Qualität**.

Readiris Corporate unterstützt auch die beiden Komprimierungsstufen **Niveau II und III - Gute Größe** und **Gute Qualität** sowie **Benutzerdefiniert**.

Bei der Komprimierung im Niveau II ist die Option **Symbole** 

**komprimieren** automatisch zum kompakten Komprimieren von Text aktiviert.

Bei der Komprimierung mit Niveau III ist die Option **Wellenkomprimierung** automatisch zum kompakten Komprimieren von Text aktiviert.

Wenn Sie die Komprimierung **Benutzerdefiniert** auswählen, können Sie diese Optionen unabhängig von einander aktivieren oder deaktivieren. Sie können auch mit dem Schieberegler das Verhältnis von **Gute Größe - Gute Qualität** definieren.

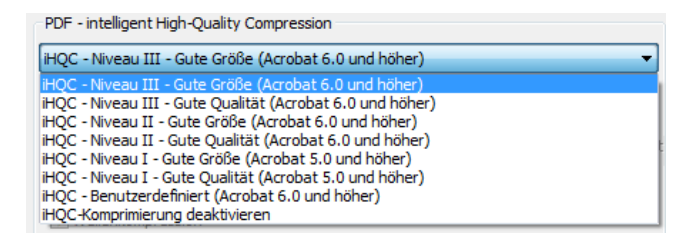

 Klicken Sie auf **Erkennen + Speichern**, um das Dokument zu erkennen, und speichern Sie es als iHQC-komprimierte PDF-Datei.

# **PDF-DOKUMENTE UMWANDELN**

Readiris kann nicht nur PDF-Dokumente erzeugen, sondern auch PDF-Dateien umwandeln: Readiris wandelt **Bild**-PDFs in **Text**-PDFs oder andere unterstützte Textformate um und **gibt** schreibgeschützte PDF-Inhalte **frei**.

> **Warnung**: Readiris öffnet keine für Benutzer kennwortgeschützten PDF-Dokumente.

#### **Vorgehensweise**

 Klicken Sie in der Hauptfunktionsleiste auf die Schaltfläche **Öffnen** und wählen Sie die PDF-Datei, die Sie mit Readiris umwandeln möchten.

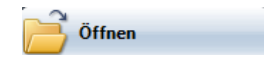

Wählen Sie **Seiten** im Bereich des Dialogfeldes **Seite zu laden** aus und geben Sie an, welche Seiten Sie mit Readiris erkennen möchten.

- Klicken Sie in dem Dialogfeld auf **Öffnen**, um die von Ihnen gewünschte PDF-Datei zu öffnen.
- Klicken Sie in der Hauptfunktionsleiste auf die Schaltfläche auf **Format** und wählen Sie den von Ihnen gewünschten PDF-Typ aus.

Weitere Informationen zu den PDF-Typen finden Sie im Abschnitt **PDF-Dokumente erstellen**.

 Klicken Sie auf die Schaltfläche **Erkennen + Speichern**, um die Dokumente umzuwandeln.

### **XPS-DOKUMENTE ERSTELLEN**

Readiris erzeugt 4 verschiedene XPS-Dateien: **Text**,**Text-Bild**, **Bild-Text** und **Bild**.

XPS steht für XML Paper Specification und ist ein von Microsoft entwickeltes Format, das Dokumente statisch und originalgetreu abbildet.

#### **So erzeugen Sie eine XPS-Ausgabe:**

Klicken Sie in der Hauptfunktionsleiste auf die Schaltfläche **Format** und wählen Sie den von Ihnen gewünschten XPS-Typ aus der Dropdown-Liste **Senden an** oder **Externe Datei**:

#### **XPS-Bild**

Wenn Sie XPS-**Bild** auswählen, erzeugt Readiris ein reines Bild-XPS-Dokument. Es wird keine OCR ausgeführt.

#### **XPS-Bild-Text**

Wenn Sie XPS-**Bild-Text** auswählen, erkennt Readiris Text und erzeugt eine durchsuchbare XPS-Datei, die das Seitenabbild und den erkannten Text enthalten.

Das Seitenabbild wird über den Text gelegt.

Mit diesem Format können Sie immer das Originaldokument (so wie es eingescannt wurde) sehen, wobei Sie den mit OCR eingelesenen Text, der unter dem Bild verborgen ist, durchsuchen sowie kopieren und einfügen können. Im Ergebnis ist dieses Format für **Archivierungszwecke** sinnvoll.

### **XPS-Text**

Wenn Sie XPS-**Text** ausgewählt haben, erkennt Readiris Text und erstellt durchsuchbare XPS-Dateien.

Das Seitenabbild ist nicht in diesen einschichtigen XPS-Dateien enthalten.

### **XPS-Text-Bild**

Wenn Sie XPS-Text-Bild auswählen, erkennt Readiris Text und erzeugt durchsuchbare XPS-Dokumente, die das Seitenabbild und den erkannten Text enthalten.

Das Seitenabbild ist unter dem Text enthalten.

# **XPS-OPTIONEN AUSWÄHLEN**

#### **So wählen Sie die XPS-Optionen aus:**

- Klicken Sie in der Hauptfunktionsleiste auf die Schaltfläche **Format** und wählen Sie den von Ihnen gewünschten XPS-Typ aus der Dropdown-Liste **Senden an** oder **Externe Datei** aus.
- Je nach dem von Ihnen ausgewählten **XPS -Typ** stehen unterschiedliche Optionen zur Verfügung. Klicken Sie auf die Registerkarte **XPS-Optionen**, um auf die Optionen zuzugreifen:

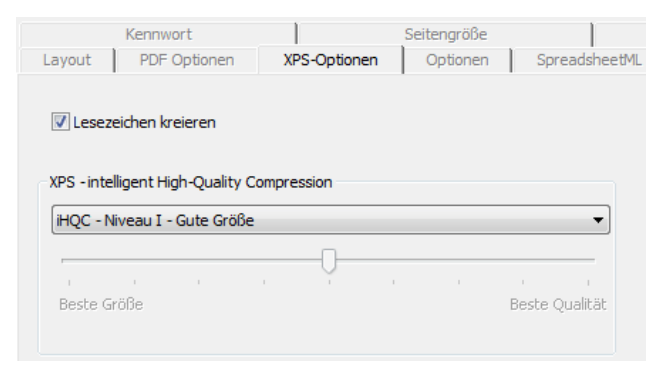

#### **Lesezeichen erstellen**

Mit der Option **Lesezeichen erstellen** werden pro Textblock, Grafik und Tabelle in Microsoft XPS-Dateien Lesezeichen erstellt.

# **IHQC-KOMPRIMIERTE XPS-DOKUMENTE**

Neben den vier verschiedenen "normalen" XPS-Ausgabetypen bietet Readiris eine iHQC-komprimierte XPS-Ausgabe: XPS-Dokumente als **Bild-Text** und **Bild** können mit der iHQC-Technologie hyperkomprimiert werden.

iHQC steht für **intelligent High-Quality Compression**, die eigene Hochkomprimierungstechnologie von I.R.I.S. iHQC ist für Bilder, was MP3 für Musik und DivX für Videos ist.

#### **So erzeugen Sie eine iHQC-komprimierte XPS-Ausgabe:**

- Klicken Sie in der Hauptfunktionsleiste auf die Schaltfläche **Format** und wählen Sie zwischen den beiden Ausgabemodi.
- Wählen Sie in der Liste **Senden an** oder **Externe Datei** den von Ihnen gewünschten XPS-Typ: **XPS-Bild-Text** oder **XPS-Bild**.
- Wählen Sie auf der Registerkarte **XPS-Optionen** die gewünschte Komprimierungsstufe.

Readiris Pro unterstützt die Komprimierungsstufen **Niveau I - Gute Größe** und **Niveau I - Gute Qualität**.

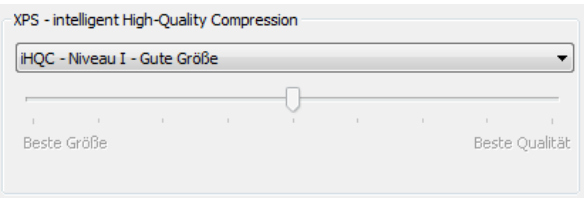

# **GRAFIKOPTIONEN AUSWÄHLEN**

Je nach dem, welches Ausgabeformat und welche Zielanwendung Sie auswählen, stehen erweiterte Grafikoptionen zur Verfügung. Über die Grafikoptionen können Sie die Bildqualität und die Auflösung ändern.

#### **So greifen Sie auf die Grafikoptionen zu:**

- Klicken Sie in der Hauptfunktionsleiste auf die Schaltfläche **Format** und wählen Sie das von Ihnen gewünschte Ausgabeformat aus der Dropdown-Liste **Senden an** oder **Externe Datei** aus.
- Klicken Sie auf die Registerkarte **Grafiken**, um die Optionen anzuzeigen:

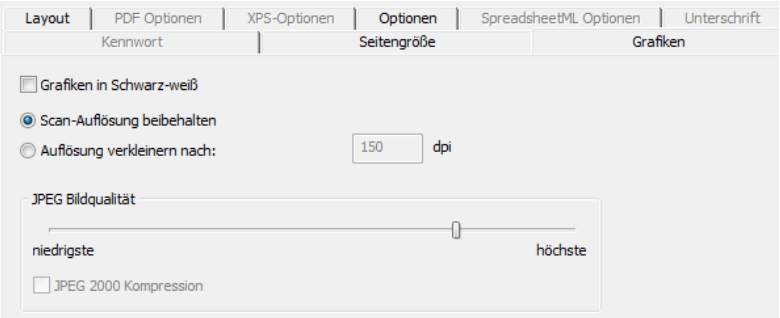

#### **Farbmodus**

Readiris speichert Grafiken standardmäßig in **Farbe**.

Wählen Sie **Schwarzweiß**, um die Grafiken in Schwarzweiß zu speichern.

#### **Auflösung**

Readiris **behält standardmäßig die Scan-Auflösung** bei.

Sie können aber auch eine **niedrigere Auflösung** auswählen.

**Tipp**: Wenn Sie Dokumente als HTML-Dateien speichern, um diese auf eine Website zu stellen, sollten Sie die Auflösung auf 70 dpi reduzieren (Bildschirmauflösung)

#### **JPEG-Bildqualität**

Grafiken in PDF-, XPS-, Word- und RTF-Dokumenten werden im JPEG-Format gespeichert.

Verwenden Sie den Schieberegler, um die JPEG-Qualität anzupassen.

#### **JPEG 2000-Komprimierung**

Wenn Sie Dateien in den Formaten PDF oder XPS speichern, kann Readiris die JPEG 2000-Komprimierung auf Farb- und Graufstufenbilder innerhalb dieser Dateien anwenden.

JPEG 2000 ist die neuere und kompaktere Version des JPEG-Standards.

Wählen Sie die Option **JPEG 2000-Komprimierung** aus, um diese anzuwenden.

# **ABSCHNITT 11 EINSTELLUNGEN SPEICHERN UND LADEN**

Alle Einstellungen, die Sie in Readiris festlegen, werden automatisch zur späteren Verwendung gespeichert, nachdem Sie die Anwendung geschlossen haben. Um die Werkseinstellungen wiederherzustellen, klicken Sie im Menü **Datei** auf den Befehl **Werkeinstellungen wiederherstellen**.

Wenn Sie verschiedene Gruppen von Dokumenten scannen, die alle unterschiedliche Einstellungen erfordern, ist es sinnvoll, für jede Gruppe separate **Einstellungsdateien** zu speichern.

#### **Vorgehensweise**

- Wählen Sie die Einstellungen aus, die Sie für eine bestimmte Dokumentgruppe wünschen.
- Klicken Sie im Menü **Datei** auf den Befehl **Einstellungen speichern**.
- Wenn Sie zu einem späteren Zeitpunkt ein Dokument derselben Gruppe scannen oder öffnen, klicken Sie im Menü **Datei** auf den Befehl **Einstellungen laden**.
- Wählen Sie die richtige Einstellungsdatei und klicken Sie auf die Schaltfläche **Öffnen**.
- Klicken Sie auf **Erkennen + Speichern**, um das Dokument mit den richtigen Einstellungen zu erkennen.

Hinweis: der Befehl **Info** im Menü **Datei** zeigt eine Übersicht der wichtigsten von Ihnen ausgewählten Einstellungen an.

# **ABSCHNITT 12 MEHRSEITIGE DOKUMENTE ERKENNEN**

### **MEHRERE BILDDATEIEN ÖFFNEN UND ERKENNEN**

Readiris ist so ausgelegt, dass mehrere Bilddateien gleichzeitig verarbeitet werden können.

#### **So öffnen Sie mehrere Bilddateien:**

Klicken Sie in der Hauptsymbolleiste auf **Öffnen**.

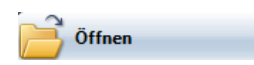

- Wählen Sie die Bilddateien, die Sie öffnen möchten:
	- o Wählen Sie die erste Bilddatei und halten Sie die **Strg-Taste** gedrückt, während Sie die weiteren Bilder auswählen;
	- o Wählen Sie mehrere aufeinanderfolgende Dateien, indem Sie auf das erste Bild klicken, und die **Umschalttaste** beim Auswählen des letzten Bildes gedrückt halten.

Hinweis: Wenn Sie eine einzige Datei öffnen, die aus mehreren Seiten besteht, z. B. eine mehrseitige TIFF-Datei oder ein PDF-Dokument, können Sie die Seiten angeben, die geladen werden sollen. Wählen Sie **Seiten** im Bereich des Dialogfelds **Seite zu laden** und geben Sie an, welche Seiten Sie erkennen möchten.

 Klicken Sie auf die Schaltfläche **Öffnen**, um das Bild bzw. die Bilder zu öffnen.

> Beachten Sie, dass Sie Bilddateien auch mit Drag&Drop aus dem Windows Explorer in das Readiris-Bildfenster ziehen können, um sie zu öffnen.

 Die geöffneten Bilddateien werden in der Seiten-Funktionsleiste angezeigt.

> **Tipp**: Halten Sie den Mauszeiger über die Miniaturansichten der Seite, um die Einstellungen zur Seite anzuzeigen.

> Die Seiten-Funktionsleiste kann zum Bearbeiten mehrseitiger Dokumente verwendet werden. Weitere Informationen finden Sie im Abschnitt **Mehrseitige Dokumente bearbeiten**.

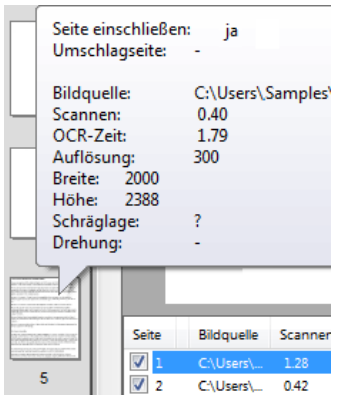

- Legen Sie die Erkennungseinstellungen fest und klicken Sie auf **Erkennen+ Speichern**, um die Erkennung auszuführen.
- Wenn Sie für das aktuelle Dokument weitere Bilder öffnen oder scannen möchten, klicken Sie in der Hauptfunktionsleiste auf die Schaltfläche **Scannen** oder **Öffnen**.

Sie werden dann gefragt, ob Sie das aktuelle Dokument löschen möchten oder nicht. Klicken Sie auf **Ja**, um das aktuelle Dokument zu löschen und ein neues zu starten, oder klicken Sie auf **Nein**, um die weiteren gescannten Dokumente zu den aktuellen hinzuzufügen.

# **MEHRSEITIGE DOKUMENTE SCANNEN UND ERKENNEN**

Mit Readiris können Dokumente mit mehreren Seiten verarbeitet werden.

> Readiris Home und Readiris Pro verarbeiten Dokumente von bis zu 50 Seiten.

Readiris Corporate verarbeitet Dokumente mit einer unbegrenzter Anzahl an Seiten.

Um mehrseitige Dokumente in Readiris zu scannen, können Sie entweder die Funktion **automatischer Dokumenteneinzug** bei Scannern mit Dokumenteneinzug oder die Funktion **Scannen mit Zwischenraum** bei Flachbettscannern verwenden.

#### **Scannen mehrseitiger Dokumente mit Dokumenteneinzug (Scanner mit Dokumenteneinzug)**

- Klicken Sie in der Hauptfunktionsleiste auf die Schaltfläche **Scanner** und wählen Sie die Option **ADF** (automatischer Dokumenteneinzug) aus.
- Legen Sie die Seiten in den Dokumenteneinzug Ihres Scanners und klicken Sie auf **Scannen**, um den Scan-Vorgang zu starten.
- Klicken Sie auf **Erkennen + Speichern**, um die Erkennung der Dokumente durchzuführen.

#### **Mehrseitige Dokumente mit Zwischenraum scannen (Flachbettscanner)**

- Klicken Sie in der Hauptsymbolleiste auf die Schaltfläche **Scanner**.
- Wählen Sie **Eine nächste Seite scannen nach** und geben Sie das Zeitintervall mit den Pfeiltasten ein.

Der Scanner scannt dann automatisch eine weitere Seite nach der angegebenen Anzahl an Sekunden, ohne dass Sie jedes Mal erneut auf die Schaltfläche **Scannen** klicken müssen.

Um den automatischen Scan-Vorgang zu beenden, klicken Sie im Dialogfeld zum Scannen mit Zwischenraum auf **Abbrechen** oder drücken auf der Tastatur auf **ESC**.

Um den automatischen Scan-Vorgang anzuhalten, klicken Sie im Dialogfeld zum Scannen mit Zwischenraum auf **Pausieren** oder drücken die Leertaste auf der Tastatur. Klicken Sie auf **Weitergehen**, wenn Sie den Scan-Vorgang fortsetzen möchten.

# **MEHRSEITIGE DOKUMENTE BEARBEITEN**

Wenn mehrere Dokumente in Readiris geöffnet oder eingescannt werden, zeigt die Seiten-Funktionsleiste deren Miniaturansichten an. Die Miniaturansichten in der Seiten-Funktionsleiste können zum Bearbeiten mehrseitiger Dokumente verwendet werden.

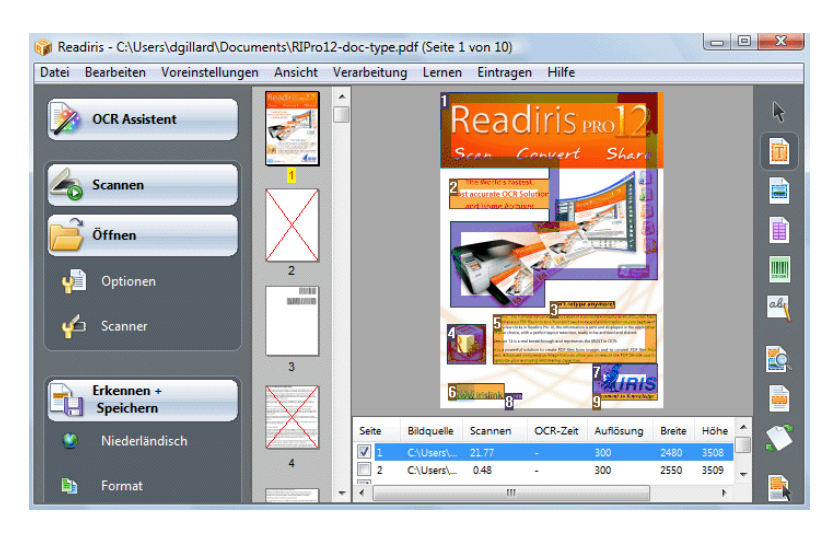

#### **So verschieben Sie eine Seite innerhalb eines Dokuments**

- Klicken Sie mit der rechten Maustaste auf die Seite, die Sie verschieben möchten, und klicken Sie anschließend auf **Seite auswählen**.
- Ziehen Sie die Seite an die richtige Position.
- Oder klicken Sie mit der rechten Maustaste auf eine Seite und klicken Sie auf **Seite nach oben verschieben** oder **Seite nach unten verschieben**

#### **So löschen Sie eine Seite:**

- Klicken Sie mit der rechten Maustaste auf die Seite, die Sie löschen möchten, und klicken Sie anschließend auf **Seite löschen**.
- Oder wählen Sie die Seite aus und drücken Sie auf der Tastatur die **Löschtaste**.

#### **So schließen Sie eine Seite von der Erkennung aus:**

- Klicken Sie mit der rechten Maustaste auf die Seite, die Sie ausschließen möchten, und klicken Sie anschließend auf **Seite ausschließen**.
- Oder heben Sie die Markierung des Kontrollkästchens zur Seitennummer im Dokumentpaneel auf.

Ausgeschlossene Seiten sind in der Seiten-Funktionsleiste durchgestrichen.

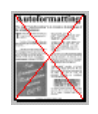

Ausgeschlossene Seiten werden auch vom Drucken der gescannten Bilder und vom Speichern der Scan-Ergebnisse in mehrseitige Bilddateien ausgeschlossen.

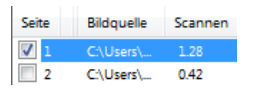

**Tipp**: Die Befehle **Alle Seiten einschließen** und **Alle Seiten ausschließen** im Menü **Bearbeiten** gelten für alle Seiten gleichzeitig.

# **ABSCHNITT 13 HANDSCHRIFTLICHEN TEXT ERKENNEN**

Außer maschinengeschriebenem Text, Tabellen, Grafiken und Strichcodes erkennt Readiris auch **handschriftlichen** Text. Der handgeschriebene Text muss aus einzelnen Druckbuchstaben bestehen.

# CELL PHONE

Zum Erkennen von handschriftlichen Zeichen ist eine ganz spezielle ICR-Software (Intelligent Character Recognition) erforderlich.

#### **So erkennen Sie handschriftlichen Text:**

 Klicken Sie in der Bild-Funktionsleiste auf die Schaltfläche .Handschrift".

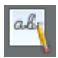

- Zeichnen Sie einen Rahmen um den handschriftlichen Text.
- Klicken Sie in der Hauptsymbolleiste auf **Erkennen + Speichern**.

Es wird das gesamte Dokument einschließlich dem handschriftlichen Text erkannt.

Hinweis: Klicken Sie mit der rechten Maustaste auf den handschriftlichen Bereich und klicken Sie dann auf **Kopieren als**  **Text**, um nur den handschriftlichen Bereich zu erkennen und in die Zwischenablage zu kopieren.

#### **Erkannte Symbole**

Die Handschrifterkennung beschränkt sich auf das lateinische Alphabet und unterstützt Ziffern (0-9), Großbuchstaben (A-Z) und die Satzzeichen Komma, Punkt, Pluszeichen und Bindestrich.

> Betonungszeichen, Umlaute und andere Sonderzeichen werden nicht unterstützt.

#### **Notizen**

Readiris unterstützt **Handblocktext**, aber keine **Schreibschrift**.

Weitere Informationen finden Sie im Abschnitt **Regeln für Handschrift**.

- Großbuchstaben werden außer am Satzanfang nach der Erkennung durch Kleinbuchstaben ersetzt.
- Die Dokumenteigenschaften Sprache, Schriftart und Zeichenabstand gelten nicht für Handschriften.
- Interaktives Lernen funktioniert hier auch nicht. Die ICR-Technologie basiert auf über einer Million Handschriftproben.

# **REGELN FÜR HANDSCHRIFT**

Es müssen mehrere Regeln beachtet werden, damit Readiris Handschrift erkennen kann:

• Schreiben Sie in regelmäßigen Zügen und halten Sie deutliche Abstände zwischen den Zeichen ein

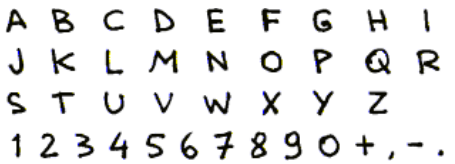

Achten Sie darauf wie die Buchstaben A, G und Q geschrieben sind.

 Verwenden Sie einen Kugelschreiber mit ausreichender Schreibstärke.

Schwarze Stifte ergeben bessere Resultate als blaue Stifte.

Verwenden Sie keine Bleistifte.

Stilisieren Sie nicht zu stark.

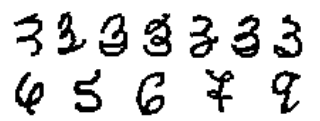

Stark stilisierte Zeichen erhöhen das Risiko von OCR-Fehlern.

 Schreiben Sie keine offenen Schleifen, wenn diese geschlossen sein sollten, und umgekehrt.

# 88888888

Vermeiden Sie aufgebrochene Zeichen.

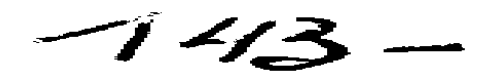

Vermeiden Sie ein Nachziehen.

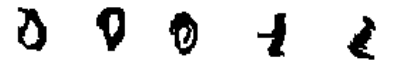

Durch Nachziehen verschlechtert sich die Bildqualität und die Klarheit von handgeschriebenen Zeichen.

Zeichen, die mehrfach durchgestrichen sind, werden nicht erkannt.

• Schreiben Sie die 1 richtig.

Die Ziffer 1 kann im "anglizistischen" und im "europäischen" Stil geschrieben werden.

Einsen können unterstrichen werden, müssen aber nicht.

Die horizontale Unterstrich darf den Rest der Type nicht berühren.

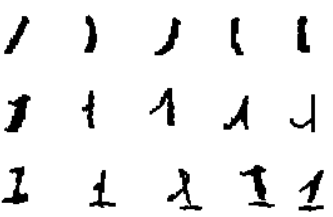

**Tipp**: Wenn die Leseergebnisse nicht optimal sind, können Sie das **Schreibformular** von I.R.I.S. verwenden und Ihren Schriftstil anpassen Das leere Schreibformular von I.R.I.S. dient als Ganzseiten-Vorlage, in der die Blockbuchstaben einen regelmäßigen Abstand und die richtige Größe haben. Das Formular finden Sie auf der Readiris-CD-ROM und im Readiris-Installationsordner.

# **ABSCHNITT 14 STRICHCODES ERKENNEN**

# EINFÜHRUNG IN DAS LESEN VON STRICHCODES

Neben der optischen Zeichenerkennung (OCR) von 128 Sprachen, können mit Readiris auch Stichcodes gelesen werden.

Es werden alle gängigen Stichcode-Symbolsätze unterstützt: Codabar, Code 128, Code 39, Code 39 extended, Code 39 HIBC, Code 93, Datalogic 2 of 5, Discrete 2 of 5, EAN-13, EAN-8, Interleaved 2 of 5, MSI Pharmaceutical, MSI-Plessey, Kodak patch code, PDF-417, PostNet, UCC-128, UPC-A und UPC-E.

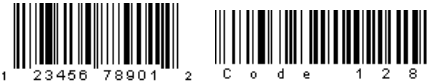

#### اللسوا الماسان والماملوان الماسا والماسا المساريا

Beachten Sie, dass mit Laserdruckern oder Tintenstrahldruckern gedruckte Strichcodes erforderlich sind, um die Erkennung durchzuführen. Mit einem Nadeldrucker gedruckte Strichcodes werden nicht unterstützt, da der Kontrast nicht ausreichend ist und die Auflösung meist unter 60 dpi liegt.

#### **Strichcodes manuell lesen**

- Legen Sie fest, welche Strichcodes Sie mit Readiris erkennen möchten:
	- o Klicken Sie im Menü **Einstellungen** auf **Strichcodes**.
- o Wählen Sie die Symbolsätze aus, die von Readiris erkannt werden sollen.
- o Legen Sie fest, ob Readiris die Prüfsummenzeichen überprüfen oder entfernen soll.
- Klicken Sie in der Bild-Funktionsleiste auf die Strichcode-Schaltfläche und zeichnen Sie einen Rahmen um den Strichcode-Bereich im Dokument.

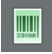

 Klicken Sie in der Hauptsymbolleiste auf **Erkennen + Speichern**.

> Es wird das gesamte Dokument einschließlich des Strichcode-Inhalts erkannt.

> **Hinweis**: Klicken Sie mit der rechten Maustaste auf einen Strichcode-Bereich und klicken Sie auf **Kopieren wie Daten**, um den Inhalt in die Zwischenablage zu kopieren.

# **INDEX**

#### *A*

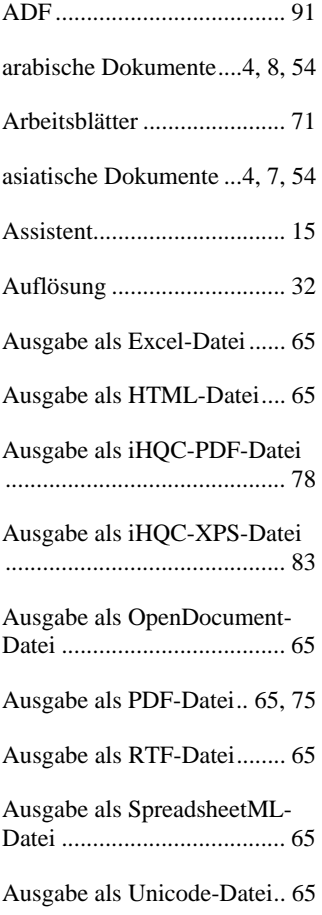

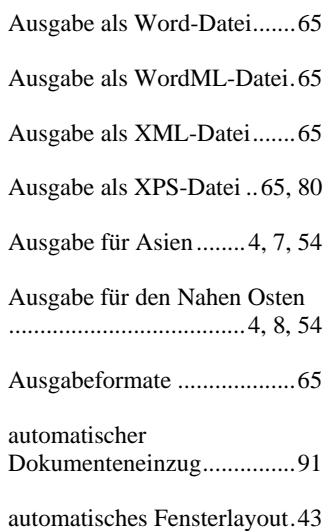

#### *B*

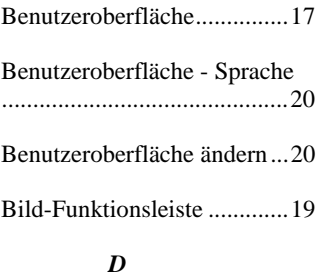

Digitalkameras ..................... 33

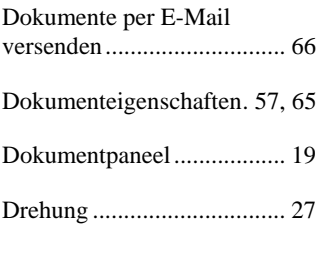

#### *E*

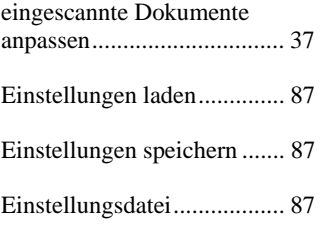

#### *F*

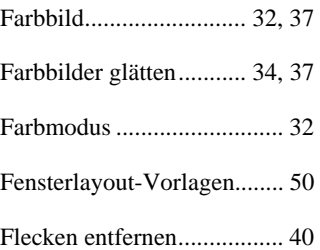

#### *G*

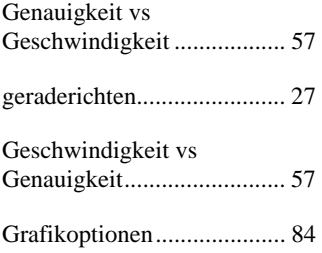

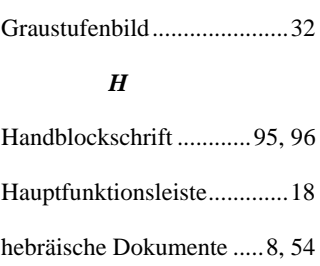

Hintergrundfarbe .................. 69

Hintergrundfarbe von Tabellenzellen ...................... 73

#### *I*

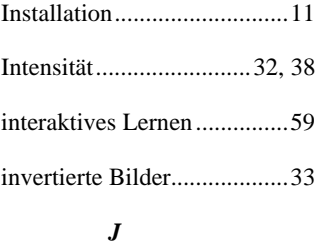

#### *J*

JPEG 2000-Komprimierung . 85

#### *K*

Kontrast .......................... 32, 40

#### *L*

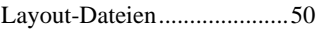

Layout-Optionen .................. 68

#### *M*

manuelle Fensterbestimmung .............................................. 45
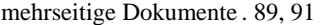

mehrseitige Dokumente bearbeiten ............................. 92

#### *N*

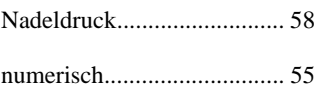

## *O*

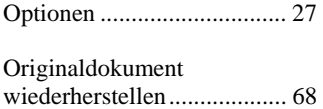

## *P*

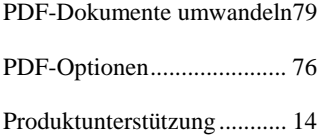

## *R*

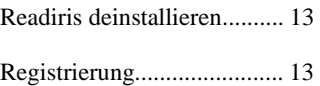

# *S*

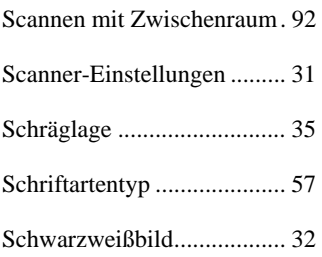

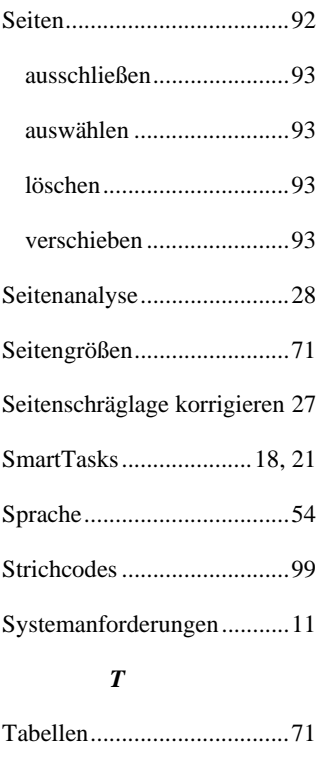

Tabellenkalkulationsdokument e ............................................ 71 Textdokumente ..................... 67

## *U*

unterstützte Bildformate ....... 30

#### *W*

Werkeinstellungen wiederherstellen ................... 87 Werkseinstellungen .............. 87

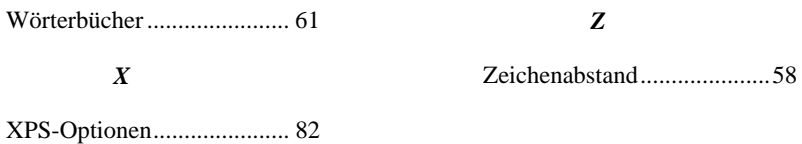